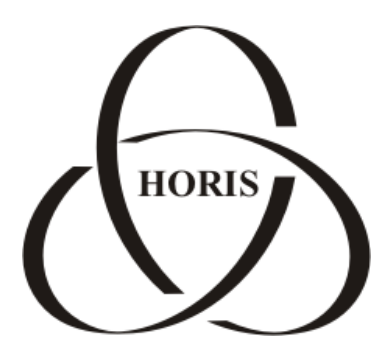

# **ЗАО "ХОРИС"**

# *GasKit v.8.0*

# **Руководство менеджера АЗС**

Санкт-Петербург

В содержание этого документа могут быть внесены изменения без предварительного уведомления и ЗАО "ХОРИС" не берет на себя на этот счет никаких обязательств. Описанное здесь программное обеспечение, в которое входит информация, хранящаяся в базах данных, поставляется по лицензионному соглашению или соглашению о нераспространении. Это программное обеспечение может быть использовано или скопировано лишь в строгом соответствии с условиями соглашения. Копирование этого программного обеспечения, если на это нет специального разрешения по лицензионному соглашению или соглашению о нераспространении, является противозаконным действием. Никакая часть настоящего руководства ни в каких целях не может быть воспроизведена в какой бы то ни было форме и какими бы то ни было средствами, будь то электронные или механические, если на это нет письменного разрешения ЗАО "ХОРИС".

© 1993-2016 ЗАО "ХОРИС". Все права защищены.

Если это не оговорено специально, все встречающиеся в тексте названия организаций, программ и имена людей являются вымышленными.

Имена GasKit и GasNet являются зарегистрированными торговыми марками ЗАО "ХОРИС".

Microsoft, MS, Microsoft Office, Microsoft Word, Microsoft Excel, Microsoft Access являются зарегистрированными торговыми марками, а Windows — торговой маркой Microsoft Corporation.

# Содержание

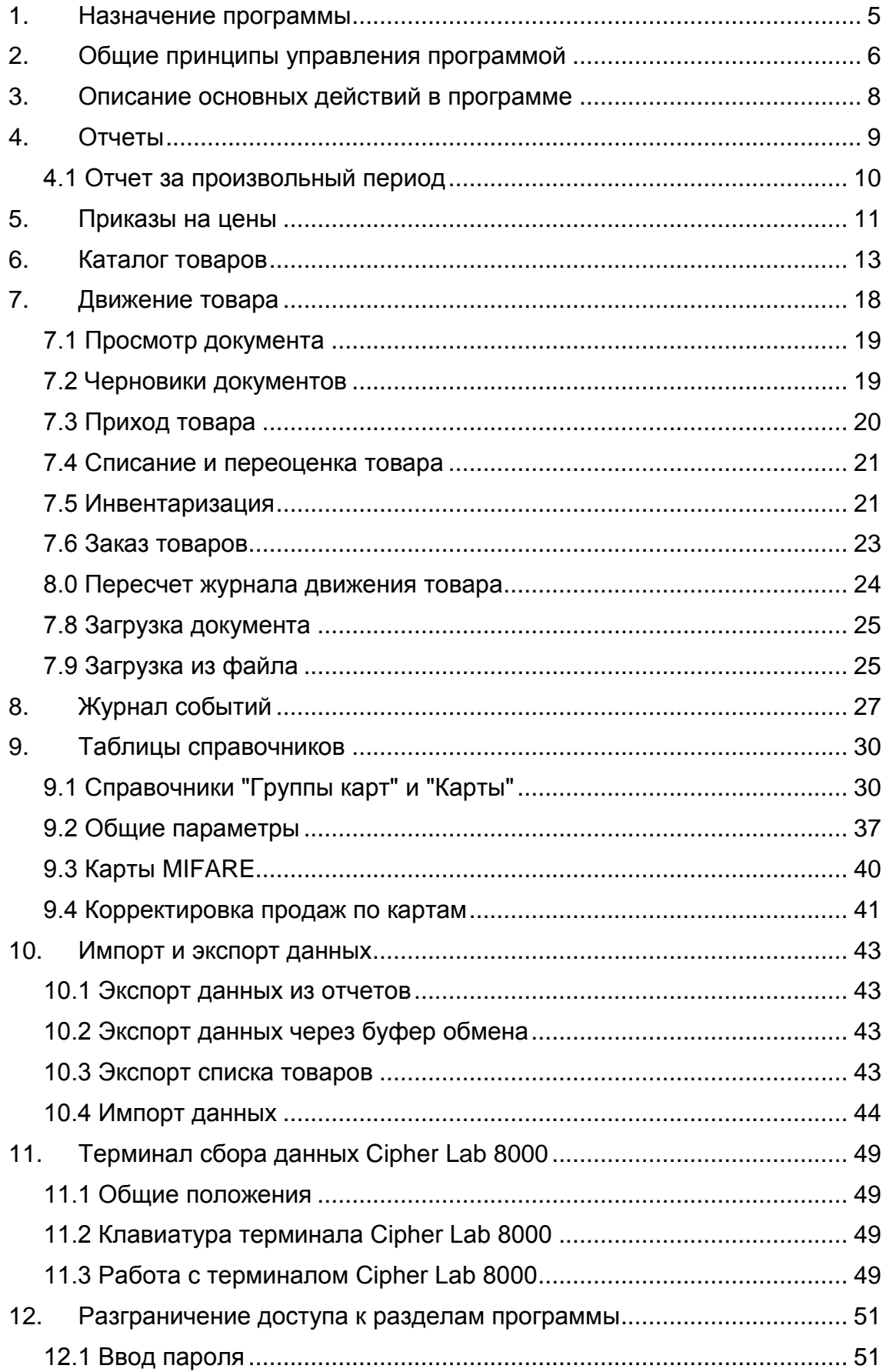

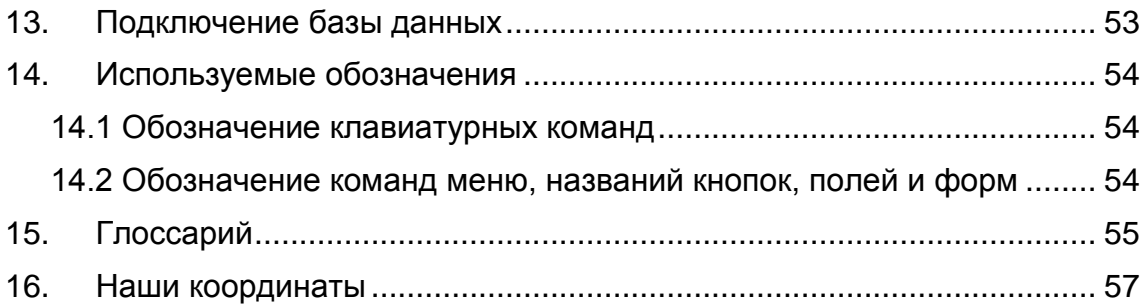

# **1. Назначение программы**

Программа "Менеджер АЗС" предназначена для:

- просмотра и печати итоговой и детальной информации по отпуску топлива;
- изменения розничных цен на автомобильное топливо;
- просмотра итоговой и детальной информации по продажам сопутствующих товаров;
- корректировки параметров товара;
- ввода приходных накладных и актов списания товара;
- ввода актов переоценки товаров;
- печати ценников на товар;
- проведения инвентаризации товара;
- просмотра и печати журнала событий АЗС.

# **2. Общие принципы управления программой**

Управление программой соответствует основным стандартам управления программ среды Microsoft® Windows, и для опытных пользователей не вызовет никаких сложностей.

Управление программой производится с помощью клавиатуры и мышки. Кнопки в программе имеют подпись, либо картинку, из которых следует их назначение. Большинство кнопок дублируются клавиатурой. Обозначения клавиш находятся в нижней части кнопки на желтом фоне, например:

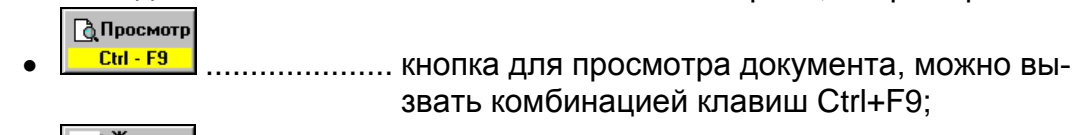

 ...................... кнопка для перехода в раздел журнала событий, можно вызвать клавишей F5;

Кроме кнопок для управления различными элементами управления используется мышь, например:

 список выбора вида отчета. Можно выбрать нажатием мышки или клавишами  $\uparrow$  или  $\downarrow$ :

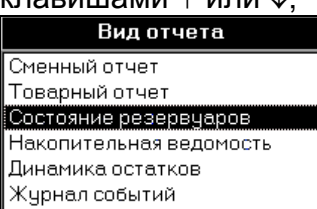

• поле с выпадающим списком. В данном примере после нажатия на  $\Box$ или на клавишу F4, появится список с видами фильтрации таблицы инвентаризации. Для выбора надо нажать мышкой в нужный пункт или выбрать его стрелочными клавишами клавиатуры и нажать EN-TER.

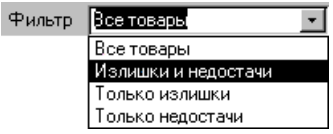

Для ввода текстовой информации используется клавиатура. Текст вводится в специальные поля, например:

- Артикул 5842 **Надо нажать мышкой в белый прямоугольник и на** клавиатуре ввести артикул.
- При работе с таблицами перемещаться по ячейкам можно с помощью стрелочных клавиш клавиатуры.

Для удобства использования практически все кнопки и элементы управления программы имеют всплывающие подсказки, разъясняющие их назначения. Для вызова этих подсказок следует навести курсор мышки на элемент управления и подсказка появится сама.

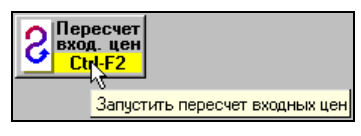

Для подтверждения какого-либо действия программа открывает, например, такое окно:

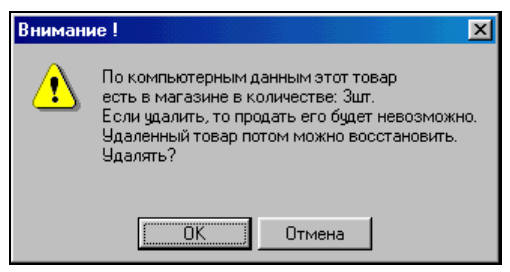

В ответ надо нажать на нужную кнопку.

# **3. Описание основных действий в программе**

Программа состоит из нескольких разделов. Переключения между разделами производятся с помощью верхнего ряда кнопок.

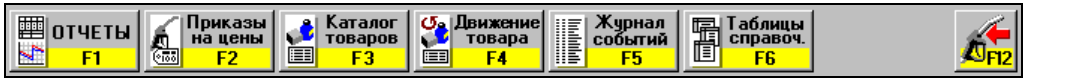

В строке, расположенной ниже кнопок, написано название текущего раздела. Краткое описание разделов:

- Отчеты ............................. Раздел просмотра и печати отчетов:
- Приказы на цены........ Раздел, в котором можно посмотреть старые и ввести новые приказы изменения цен на автомобильное топливо.
- Каталог товаров ......... Раздел, в котором можно смотреть, корректировать и вводить новые товары.
- Движение товара........ Раздел товарных операций на АЗС. Здесь можно анализировать журнал товарных операций, корректировать и вводить новые товарные документы.
- Журнал событий......... Служит для детального исследования всех событий на АЗС за любой период.
- Таблицы справоч. ...... Раздел редактирования справочных данных.
- Кнопка выхода F12..... Служит для завершения работы. Если рабочее место менеджера АЗС совмещено с местом оператора, то нажатие на эту кнопку открывает программу отпуска топлива GasKit.

# **4. Отчеты**

Данный раздел служит для просмотра и печати отчетов.

Выбор вида и периода отчета производится с помощью двух списков:

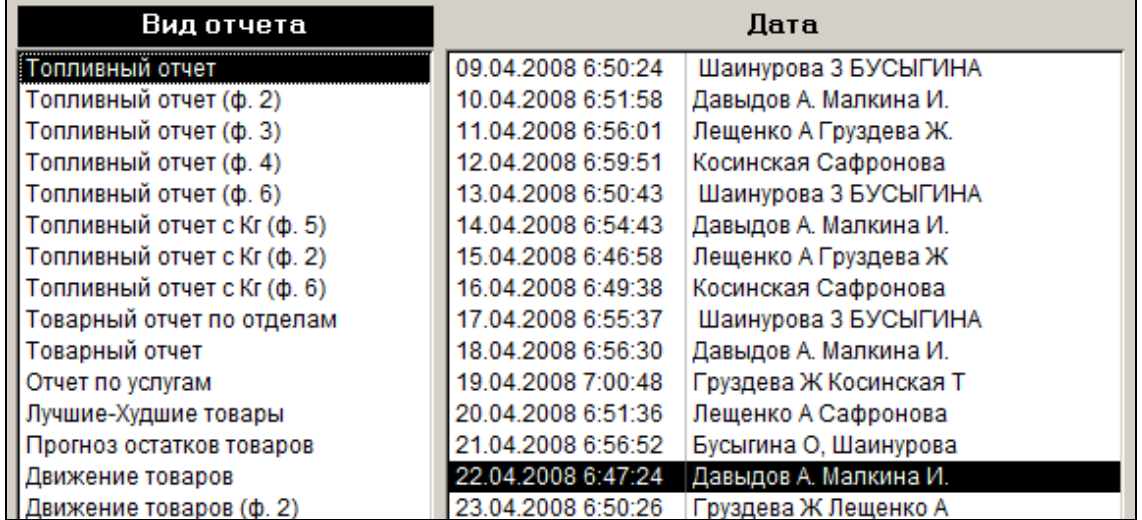

В первом списке выбирается вид отчета, во втором - дата отчета. В примере выбран топливный отчет смены от 22.04.2008, когда работали операторы Давыдов и Малкина.

Отчеты по временному диапазону делятся на три вида:

- Сменный ..................... в списке "Дата" выводится перечень смен с датой и фамилиями операторов, по которым можно открыть отчет;
- Месячный.................... в списке "Дата" выводятся месяцы, по которым можно открыть отчет;
- Текущий ........................ список "Дата" пустой, потому что отчет не требует указания какого-либо времени. Обычно, в таких отчетах выводится текущее состояние чего-либо.

Для просмотра отчета на экране надо нажать на кнопку **L** сы-гя или клавишу ENTER.

Для вывода отчета на принтер надо нажать на клавишу **..............**...

При просмотре/печати отчетов за месяц можно указать диапазон смен (см. пункт 4.1).

В режиме просмотра отчета можно делать следующие действия:

- Стрелочными клавишами можно перемещать лист по экрану;
- Если отчет многостраничный, то после нажатия сочетания клавиш CTRL + P можно, в появившемся окне, указать конкретную страницу для печати..
- Клавиша ESC закрывает окно просмотра отчета.

**Д** Просмотр

தி Печатать

# **4.1 Отчет за произвольный период**

Месячные отчеты обычно включают данные за целый месяц. При необходимости месячные отчеты можно запросить за произвольный период. Для этого нужно нажать кнопку "Просмотр" или "Печать" с нажатой клавишей SHIFT. Откроется окно, в котором можно указать диапазон дат:

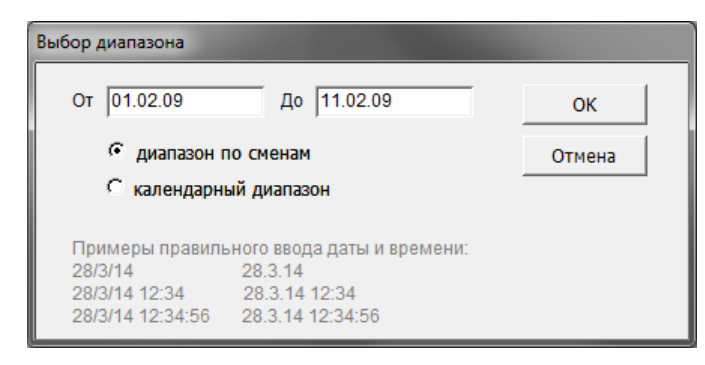

Диапазон задается параметрами "От" (включительно) и "До" (не включая).

Если выбран "диапазон по сменам", то в отчет попадают полные данные смен, открытых в промежутке времени "От" и "До".

Если выбран "календарный диапазон", то в отчет попадают данные событий, время совершения которых находится в промежутке времени "От" и "До".

В данном примере (см. выше) будет сформирован отчет, содержащий данные смен, открытых с 01.02.09 по 10.02.09 23:59:59 (обратите внимание, что значение "До" не включается в диапазон). В таблице ячейки .

Если в этом же примере выбрать "календарный диапазон", то будет сформирован отчет, содержащий неполные данные смены, открытой 31.01.09 (данные от 01.02.09 00:00), полные данные смен с 01.02.09 по 09.02.09 и неполные данные смены, открытой 10.02.09 (данные до 10.02.09 23:59). В таблице ячейки  $\mathbb{Z}$ .

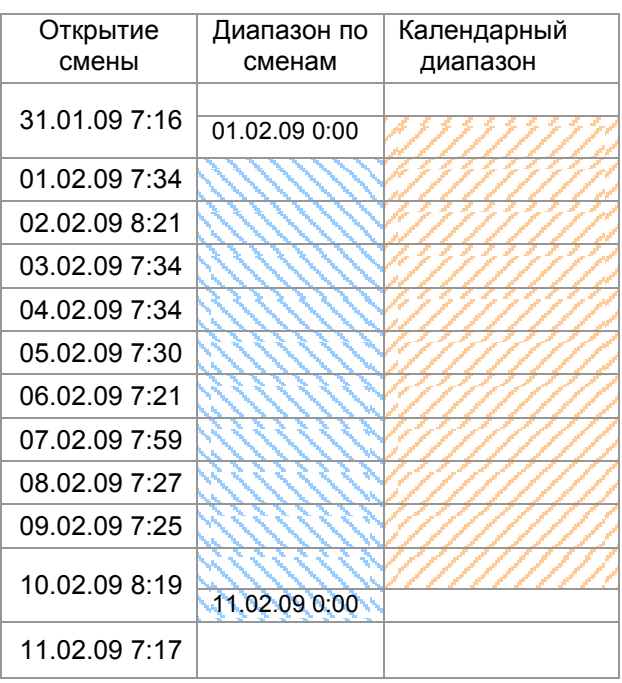

Сформировать сменный отчет за произвольный период нельзя.

Некоторые месячные отчеты нельзя построить в произвольном календарном диапазоне, например, "Накопительная ведомость". Для таких отчетов переключатель типа диапазона будет заблокирован.

# **5. Приказы на цены**

Этот раздел предназначен для просмотра и ввода новых приказов на изменения топливных цен.

Для просмотра уже введенных приказов выберите в первом списке нужную дату.

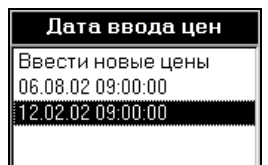

В правом списке появится содержание приказа за указанную дату.

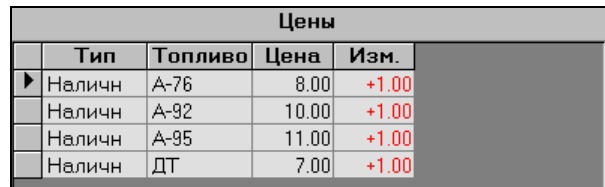

Серый цвет фона говорит о том, что приказ нельзя редактировать.

Для ввода нового приказа надо в первом списке выбрать строку **Ввести Л** Изменить

**новые цены** и нажать кнопку **. Ctrl-Enter** . Появится запрос на ввод даты и времени приказа.

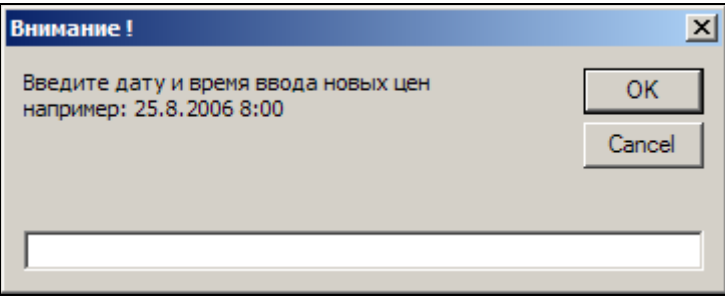

Следует ввести дату и время приказа. Время (часы и минуты) надо ввести обязательно, т.к. программа отпуска топлива автоматически перейдет на новые цены при наступлении указанного времени.

После ввода даты и времени таблица содержания приказа примет следующий вид:

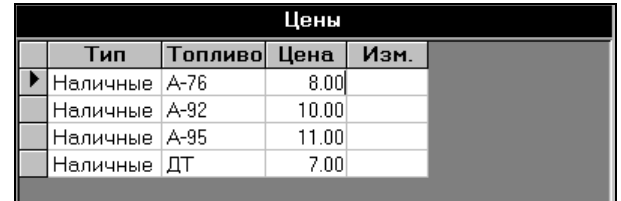

В этой таблице можно изменить только значения столбца **Цены**. Выбор нужного вида оплаты и вида топлива производится клавишами  $\uparrow \downarrow$ .

Готово

<sup>1</sup>0тмена

Для записи изменения цен в базу нажмите на кнопку **- Сти-Елке** 

Для отмены ввода новых цен нажмите кнопку **......** Esc

Если приказ на изменения цен записан, то в первом списке появится строка с датой нового приказа.

Если дата приказа еще не наступила, то этот приказ можно изменить или удалить, используя соответствующие кнопки справа.

# <span id="page-12-0"></span>**6. Каталог товаров**

Этот раздел служит для просмотра списка товаров, корректировки параметров товара и ввода новых товаров.

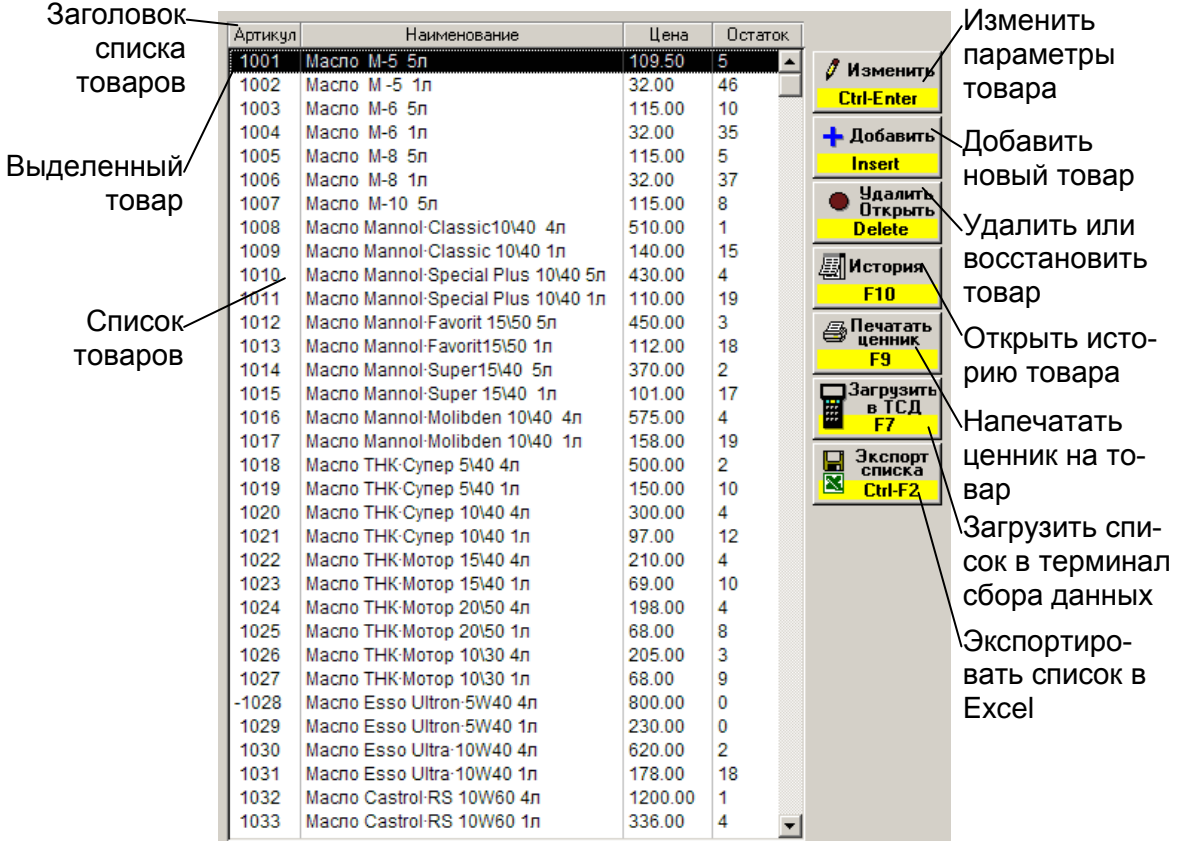

#### *Внимание: Перед вводом новых товаров необходимо создать отделы магазина, к которым будут принадлежать товары.*

Примеры отделов:

- 1 Масла
- 2 Автотовары
- 3 Продукты

Добавление отделов магазина осуществляется в разделе "Таблицы справочников/F6".

Для добавления в список нового товара нажмите на кнопку **Добавить**. Появится окно редактирования параметров товара с пустыми значениями. Здесь можно ввести и артикул, и цену товара. Как правило, первая цифра артикула равна номеру отдела. Если на АЗС товарная база небольшая (не больше 1000 товаров на отдел) рекомендуется использовать 4-значный артикул. Если товаров больше – 5-значный (10000 товаров на отдел). При вводе артикула появляется подсказка со свободным значением. Размер товарного артикула настраивается в разделе "Таблицы справочников/F6" в таблице "Общие параметры". Перед записью нового товара программа проверяет уникальность названия, артикула и штрихкода. Если в базе уже есть товар с такими же данными, то в нижнем поле окна будет выдано соответствующее сообщение.

Для передвижения по списку используются навигационные клавиши. Для быстрого поиска товара в списке введите несколько букв или цифр. Список отобразит только те товары, в параметрах которых присутствуют введенные символы.

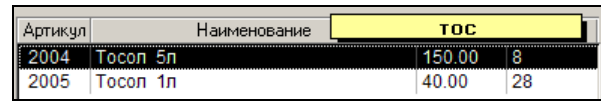

В данном примере были введены три буквы "тос". В списке отобразились товары, в названии которых присутствует эта подстрока. Вводимые символы фильтрации отображаются в специальном поле желтого цвета. В процессе ввода символов фильтрации можно использовать клавишу BackSpace для удаления последнего введенного символа или клавишу \* для очистки строки поиска и отображения всего списка товаров. Поиск введенных символов (букв и цифр) производится в названии товара, артикуле, штрихкоде и цене. Если сканером считать штрихкод, то в списке отобразится данный товар, если он там есть.

Для изменения параметров выделенного товара нажмите кнопку **Изменить**. Появится окно редактирования параметров товара:

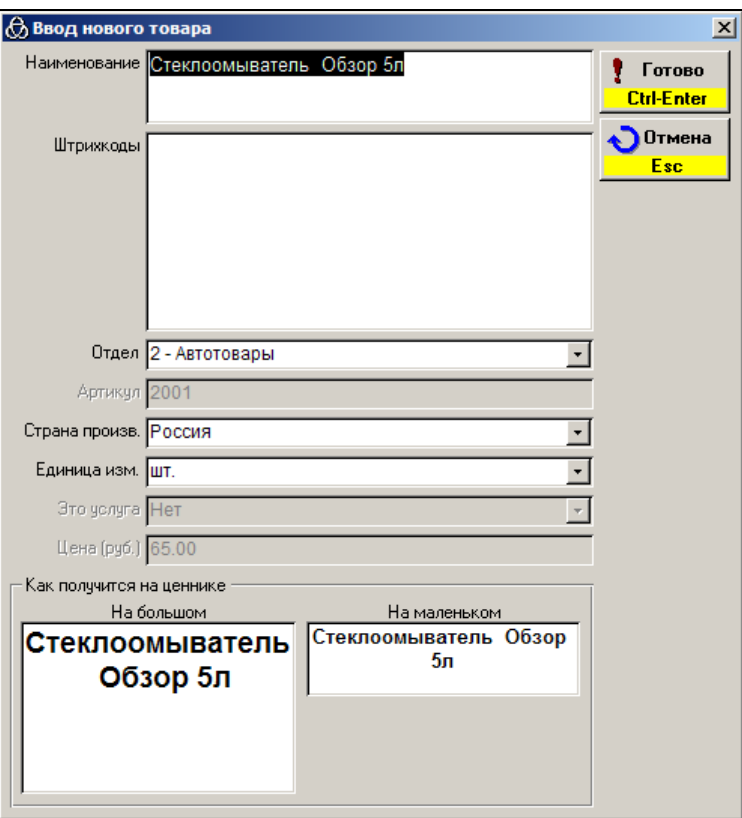

Клавишами  $\uparrow,\downarrow$  выбирается поле с нужным параметром, который можно изменить. Штрихкод можно ввести, считывая его сканером прямо с товара. Список штрихкодов можно редактировать с помощью клавиатуры:

- INSERT........................ открыть окно ввода штрихкода, который будет добавлен в список;
- F4 ................................ открыть окно изменения штрихкода, который выделен в списке;

• DELETE......................... удалить выделенный штрихкод;

Значения полей: страна-производитель и единица измерения - выбираются из соответствующих списков. Если в списке нет нужного значения, его можно ввести как новое. При этом появится окно подтверждения ввода нового значения списка. Артикул и цену товара здесь изменять нельзя.

В нижней части окна показано как будет выглядеть название товара на большом и маленьком ценниках. В название товара можно ввести разрыв строки, комбинацией клавиш SHIFT+ENTER.

Обратите внимание, что многие фискальные регистраторы при печати названия товара на чеке могут неправильно отображать символы №, Ё, ё и т.п. Потому, рекомендуем заменять их на символы N, Е, е, …

Для записи измененных значений нажмите кнопку **Готово**, для отмены изменений — **Отмена**.

Удаление и восстановление товара производится кнопкой **Удалить/ Открыть**. Удаленный товар не удаляется из списка, а только отмечается, как удаленный, знаком "минус" в поле артикула. Удаленный товар не появится в списке операторской программы. Удаленный товар можно восстановить, нажав ту же кнопку. Если удаляемый товар имеет остаток (ненулевой или нет), то программа выдаст об этом предупреждение.

Кнопка **История товара** открывает окно истории движения товара с отслеживанием текущего остатка:

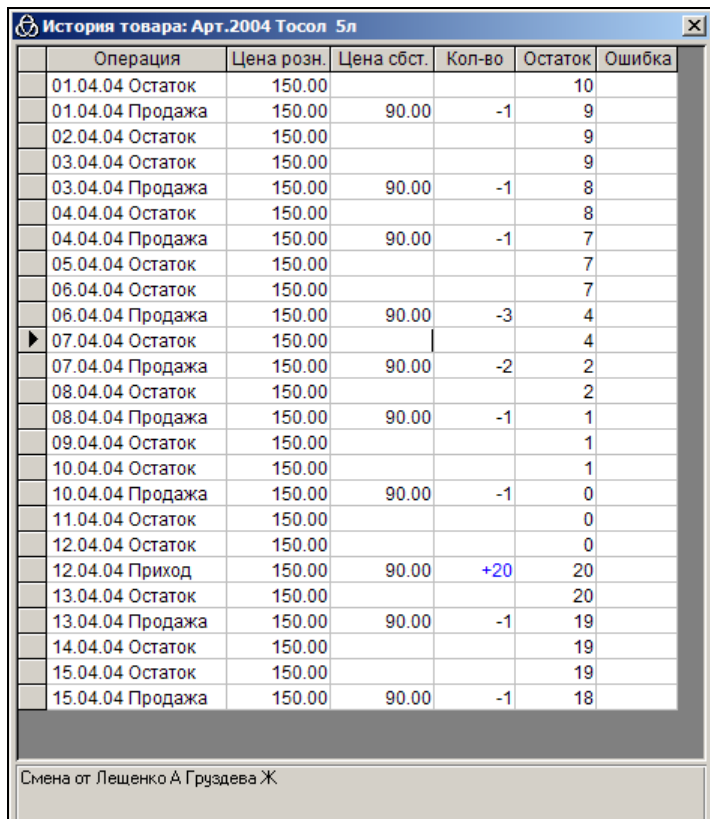

Кнопка **Печатать ценник** вызывает процедуру печати ценников. На экране появится окно:

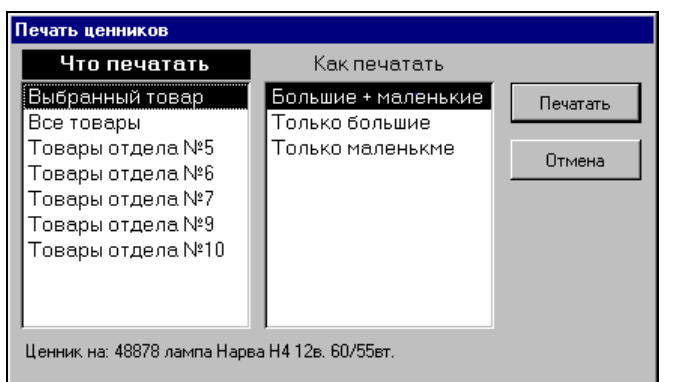

В этом окне можно выбрать, что и как печатать. В первом списке **Что печатать** выбирается множество товаров, ценники которых будут распечатаны. Если выбирается **Все товары** или **товары отдела №…**, то печатаются товары с положительным остатком.

Во втором списке выбирается вид ценников - большие и/или маленькие.

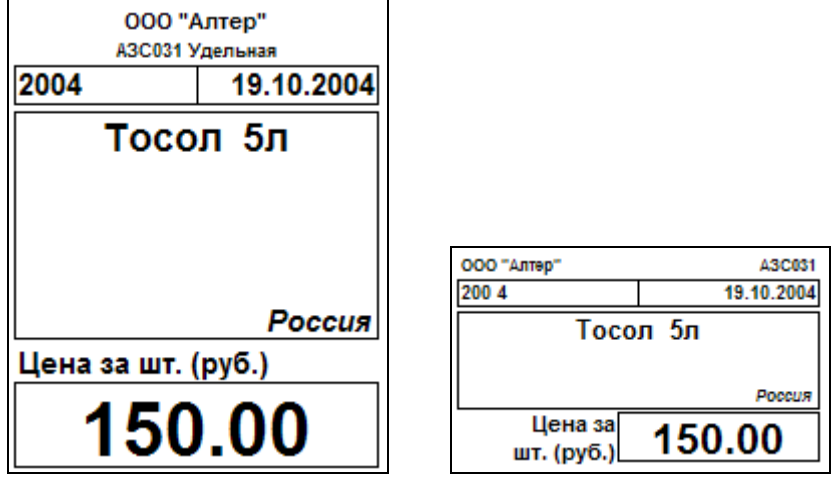

Если надо распечатать ценники на произвольную группу товаров, то лучше делать это в режиме ввода акта переоценки. Для этого следует создать новый акт переоценки ввести в него требуемые товары и нажать кнопку **Печатать**. В появившемся окне выбрать только **Новые ценники** и нажать на кнопку **OK**. После распечатки ценников надо закрыть акт переоценки кнопкой **Отмена** без его сохранения.

Кнопка **Загрузить в ТСД** предназначена для загрузки списка товарных штрихкодов в терминал сбора данных (ТСД). Подробнее о работе терминала смотрите пункт 11.

Кнопка **Экспорт списка** позволяет сохранить список товаров в файле Microsoft Excel™. Местоположение и имя файла выбирается в специальном диалоговом окне. В файл записывается таблица товаров с основными параметрами.

#### Каталог товаров

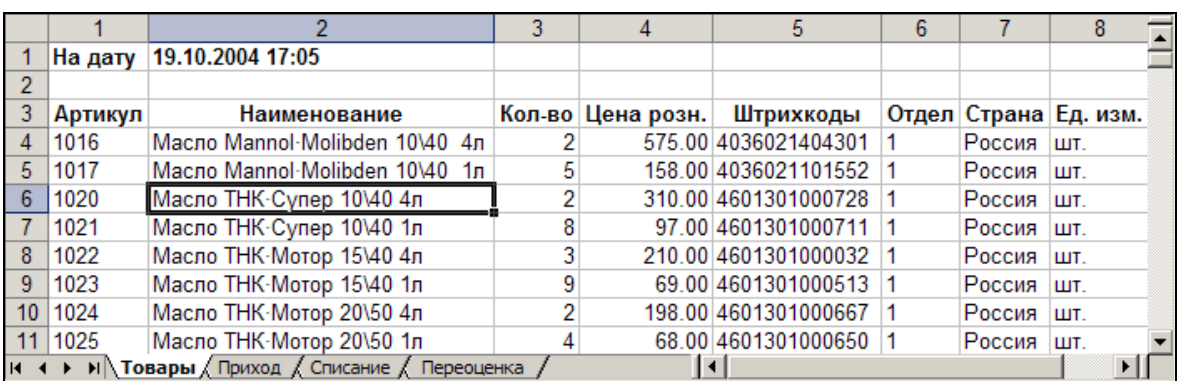

Кроме того, в этот файл добавляются заготовки для ввода товарных документов. Подробнее о загрузке документов из файлов Excel смотрите пункт 10 [\(Импорт и экспорт данных\)](#page-42-0).

# **7. Движение товара**

Раздел товарных операций на АЗС. Здесь можно анализировать журнал товарных операций, просматривать документы и вводить новые.

Экран журнала движения товара.

| Дата события<br>Сумма товарно-<br>Описание<br>Сумма опе- |                |                                             |            |            |                                                                                                    |                |
|----------------------------------------------------------|----------------|---------------------------------------------|------------|------------|----------------------------------------------------------------------------------------------------|----------------|
|                                                          |                | события                                     | го остатка | рации      |                                                                                                    | Открыть доку-  |
|                                                          |                |                                             |            |            |                                                                                                    | мент           |
|                                                          | Когда          | Что                                         | Остаток    | На сумму   | o,<br>$\blacktriangle$                                                                                          | Ввести новый   |
|                                                          | 07/04/04 6:46  | Пересменка Лешенко А Груздева Ж             | 165 391.00 |            | $\begin{array}{ c c }\n\hline\n\hline\n\end{array}$ $\begin{array}{ c c }\n\hline\n\end{array}$<br><b>Enter</b> |                |
|                                                          | 07/04/04 6:46  | Продажа                                     |            | $-4108.00$ |                                                                                                    | приход         |
|                                                          | 07/04/04 16:09 | Переоценка №155                             |            |            | 鄙<br>Приход                                                                                                    | Ввести новое   |
|                                                          | 07/04/04 16:09 | 155 от 07.04.2004 9:01:39 Склад             |            | $+9342.00$ | 圍<br>Ctrl-F5                                                                                                    |                |
|                                                          | 08/04/04 6:49  | Пересменка Косинская Сафронова              | 170 625.00 |            |                                                                                                    | списание       |
|                                                          | 08/04/04 6:49  | Продажа                                     |            | $-4256.00$ | <b>Се</b> Списание<br><b>1999 — Сtrl-F6</b>                                                                     |                |
|                                                          | 08/04/04 12:35 | 412-8 от 08.04.2004 9:29:43 Возврат Склад   |            | $-1445.00$ |                                                                                                    | Ввести новую.  |
|                                                          | 09/04/04 6:55  | Пересменка Шаинурова 3 БУСЫГИНА             | 164 924.00 |            | <b>C</b> Переоцен-                                                                                              | переоценку     |
|                                                          | 09/04/04 6:55  | Продажа                                     |            | $-4748.00$ | $\circ$<br>Ctrl-F7                                                                                              |                |
|                                                          | 10/04/04 6:56  | Пересменка Давыдов А. Малкина И.            | 160 176.00 |            |                                                                                                    | Ввести инвен-  |
|                                                          | 10/04/04 6:56  | Продажа                                     |            | $-3605.00$ | Инвента-<br>ризация                                                                                             |                |
|                                                          | 11/04/04 7:00  | Пересменка Груздева Ж Косинская Т           | 156 571.00 |            | <b>Ctrl-F8</b>                                                                                                  | таризацию      |
|                                                          | 11/04/04 7:00  | Продажа                                     |            | $-2531.00$ |                                                                                                    |                |
|                                                          | 11/04/04 12:24 | 412-11 от 11.04.2004 10:42:20 Возврат Склад |            | $-40.00$   | Заказ<br>товаров<br>题<br>盃                                                                                      | Ввести новый.  |
|                                                          | 12/04/04 6:51  | Пересменка Лещенко А Сафронова              | 154 000.00 |            | $Ctrl-F9-$                                                                                                    |                |
|                                                          | 12/04/04 6:51  | Продажа                                     |            | $-2712.00$ | <b>• Пересчет</b>                                                                                               | заказ          |
|                                                          | 12/04/04 16:20 | 161 от 12.04.2004 9:48:49 Склад             |            | +14 292.00 | G<br>Ctrl-F2                                                                                                    |                |
|                                                          | 13/04/04 6:56  | Пересменка Бусыгина О, Шаинурова            | 165 580.00 |            |                                                                                                    | ≹Пересчитать   |
|                                                          | 13/04/04 6:56  | Продажа                                     |            | $-5156.00$ | Загрузка<br> документа                                                                                          | журнал         |
|                                                          | 14/04/04 6:47  | Пересменка Давыдов А. Малкина И.            | 160 424.00 |            | Ctrl-F3                                                                                                    |                |
|                                                          | 14/04/04 6:47  | Продажа                                     |            | $-4063.00$ |                                                                                                    | .Загрузить до- |
|                                                          | 15/04/04 6:50  | Пересменка Груздева Ж Лещенко А             | 156 361.00 |            | <mark>⊠</mark> Загрузка<br>  из Файла<br>  Shift-F3                                                             |                |
|                                                          | 15/04/04 6:50  | Продажа                                     |            | $-1632.00$ |                                                                                                    | кумент         |
|                                                          |                |                                             |            |            |                                                                                                    | ∖Загрузка дан- |

ных из Excel

В журнале движения товара в хронологическом порядке показаны все торговые операции, к которым относятся:

- сумма остатка на пересменку;
- продажа товаров за смену;
- приход товара;
- списание товара;
- переоценка товара;
- инвентаризация товара.

Каждую торговую операцию можно открыть кнопкой **Открыть**. Ввод новых торговых операций вызывают соответствующими кнопками (**Приход**, **Списание**, **Переоценка**, **Инвентаризация**).

*Внимание: После ввода документ можно только посмотреть или распечатать. Редактирование уже введенных документов запрещено, поэтому перед записью нового документа необходимо тщательно проверить правильность информации.*

Торговые операции изменяют текущий остаток товара. Продажа и списание товара уменьшает его, приход – увеличивает, переоценка или инвентаризация могут уменьшить или увеличить. Текущий остаток фиксируется при каждой пересменке. На данном рисунке видно, что на начало смены от 12/04/04 сумма остатка товаров составляла 154 000,00 руб. За смену было продано товара на сумму 2 712,00 руб. В эту смену был приход товара на сумму 14 292,00 руб. Сумма товарного остатка на следующую смену составляет 165 580,00, что равно 154 000,00 - 2 712,00 + 14 292,00.

# **7.1 Просмотр документа**

Кнопка **Открыть** открывает окно просмотра выделенного документа, например:

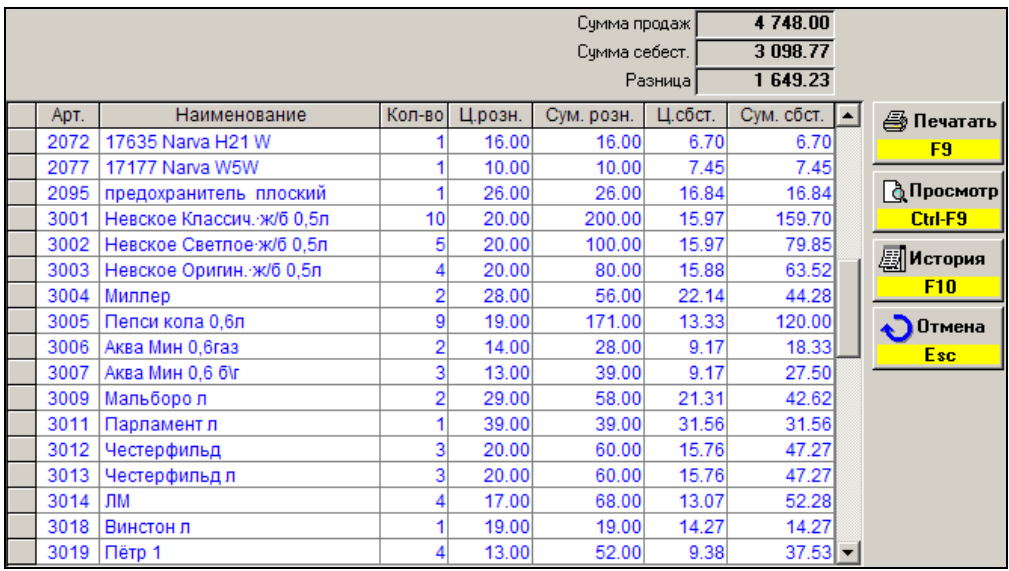

В этом окне раскрыто содержание товарного документа (в данном случае продаж за смену). В таблице показана количественная и ценовая информация по каждому товару. Над таблицей показаны суммарные показатели документа. Текст в таблице, который нельзя редактировать, имеет синий цвет. Печать или просмотр формы документа осуществляется кнопками **Печать** и **Просмотр**. Кнопкой **История** открывается история движения выделенного в таблице товара. Закрывается документ кнопкой **Отмена**.

# <span id="page-18-0"></span>**7.2 Черновики документов**

Запрет редактирования уже введенных документов необходим для защиты от ошибок учета движения товара, так как корректировка введенных документов может привести к ошибкам, которые невозможно исправить. Запрет редактирования накладывает дополнительную ответственность при вводе нового документа. Если все же при вводе была допущена ошибка и документ уже записан, то ее можно поправить корректирующим документом. Например, в приходную накладную забыли внести товар. Надо ввести еще одну накладную с недостающим товаром. Если ввели товар с неверной ценой, то надо ввести корректирующую переоценку. Любую ошибку можно исправить корректирующими документами.

Тем не менее, есть ситуация, при которой запрет редактирования серьезно затрудняет деятельность. Представьте, что надо ввести очень большую накладную, для ввода которой потребуется, например, два часа времени. После часа изнурительного ввода, выясняется, что скоро отключат электричество. Записывать накладную по частям плохо, а целиком не успеть. Неужели надо отменить ввод, а потом вводить все заново?

Для решения подобных проблем в программе "Менеджер АЗС" введен механизм черновиков. Черновик это документ, который сохранен в базе данных, но не активирован. Можно ввести часть документа, записать его в черновик, выключить компьютер, а потом, после включения компьютера, ввести его до конца и записать в базу. Если есть опасение внезапного отключения электричества, то при вводе большого документа целесообразно записывать его в черновики после каждой новой строчки.

Черновик можно использовать как шаблон для стандартного документа. Если от какого-то поставщика все время приходит один и тот же набор товаров, то можно сделать специальный черновик с этим набором и при каждом приходе вызывать его, изменять количества и цены и записывать в базу.

В окнах ввода товарных документов есть кнопки записи и чтения черновиков:

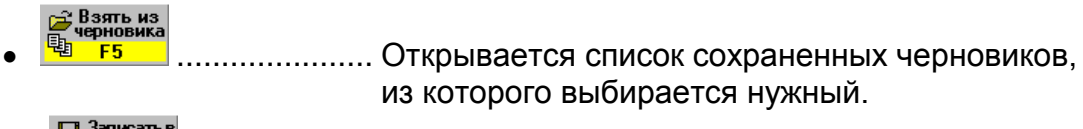

무 <sup>Записать!</sup><br>- В зерновик<br><sup>- В — Г6 — …………………… Производится запись текущего документа в</sup> черновики.

# **7.3 Приход товара**

Кнопка **Приход** открывает окно ввода прихода товара:

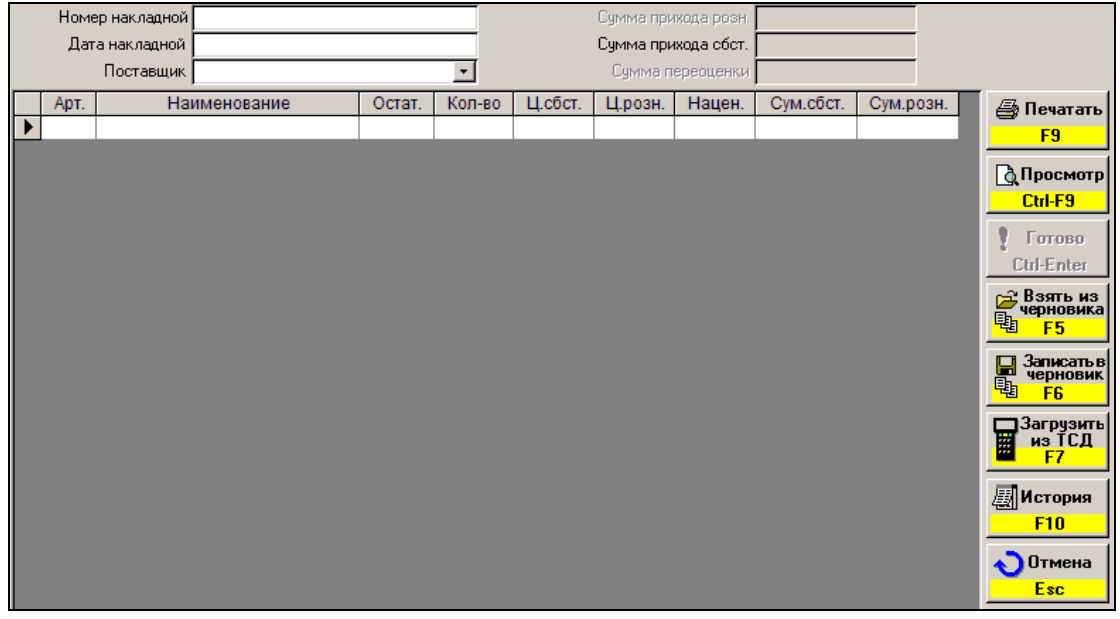

Требуется ввести значения полей **Номер накладной**, **Дата накладной**, **Поставщик**. Затем перейти в таблицу и ввести содержание накладной. На поле **Наименование** нажатие клавиши ENTER открывает окно выбора товара (оно описано в разделе [Каталог товаров\)](#page-12-0). После поиска товара и нажатия на клавишу ENTER товар вставляется в строку таблицы. При этом поля **Остат.** и **Ц.розн.** заполняются текущими значениями остатка и розничной цены товара. Теперь в поле **Кол-во** надо ввести количество пришедшего товара. В поле **Ц.сбст.** ввести входную цену (цена розничная минус наценка). Эта цена обычно стоит в накладной, как цена поставки, для магазина она есть себестоимость. Если надо, то можно изменить розничную цену. Поля **Нацен.**, **Сум.сбст.**, **Сум.розн.** считаются автоматически.

Таким образом, вводятся все позиции накладной.

Бывают случаи, когда входную цену приходится рассчитывать как деление суммы на количество. Для облегчения этой задачи введена возможность автоматического расчета входной цены. Для этого после ввода количества в поле **Ц.сбст.** вводится не цена, а сумма для данного товара. После ввода

последней цифры суммы надо нажать на клавишу **/**(делить) — программа поделит введенное число на количество и поставит расчетную цену.

В итоговых полях **Сумма прихода розн.**, **Сумма прихода сбст.** отображаются соответствующие значения приходной накладной. Если были введены новые розничные цены, то происходит автоматическая переоценка товара. В поле **Сумма переоценки** будет показана сумма этой переоценки.

Таблицу прихода можно ввести вручную или загрузить из терминала сбора данных с помощью кнопки **Загрузить из ТСД**. Предварительно терминал должен быть подключен (подробнее смотри пункт 9 Таблицы справочников, Общие параметры) и на табло терминала должен отображаться список главного меню. Если терминал будет находиться не в главном меню, то при попытке загрузить данные из терминала будет выводиться сообщение "Нет связи с терминалом". Подробнее о работе терминала смотрите пункт 11 (Терминал сбора данных Cipher Lab 8000).

После ввода и проверки данных накладной для записи ее в базу необходимо нажать на кнопку **Готово**. Остатки товара в компьютере увеличатся на введенные значения, а в журнале появится новая запись о приходе. Если были изменены цены, то появится запись о переоценке. Акт переоценки будет иметь такую же дату и номер, что и накладная.

Распечатать или посмотреть накладную можно с помощью клавиш **Печать** или **Просмотр**.

Если при вводе накладной были изменены розничные цены, то после нажатия на клавишу **Печать** появится окно

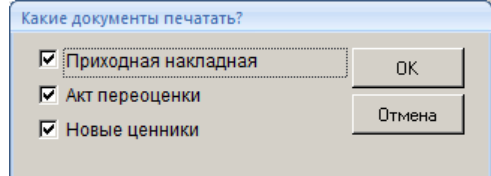

Здесь можно выбрать, что печатать.

## **7.4 Списание и переоценка товара**

Кнопки журнала торговых операций **Списание** и **Переоценка товара** открывают окна ввода документов, подобные вводу накладной (смотри предыдущий пункт), работа в которых отличается только составом полей. При печати акта переоценки после нажатия на кнопку **Печать** появится окно

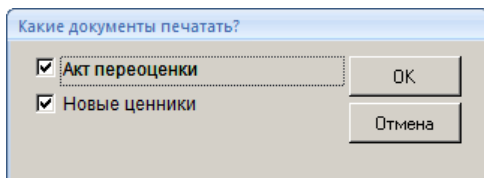

Здесь можно выбрать, что печатать: только акт переоценки, только новые ценники или и то и другое.

## **7.5 Инвентаризация**

Кнопка **Инвентаризация** открывает окно ввода инвентаризации товара. Эта процедура с некоторой периодичностью проводится в магазинах для сверки расчетного и фактического количеств товаров. Обычно в результате инвентаризации выявляются излишки и недостачи, которые должны быть закрыты

актами оприходования и списания. При открытии этого окна появляется предупреждение о том, что необходимо на время проведения инвентаризации закрыть торговлю товарами.

Перед проведением инвентаризации необходимо пересчитать входные цены (кнопка **Пересчет** в разделе Движение товара) и проверить выявленные ошибки. Подробнее об этом в пункте [7.7.](#page-23-0)

При создании нового акта инвентаризации программа создает инвентаризационную таблицу по всем товарам, где в графы **Расчет** и **Факт** записываются текущие остатки в базе данных.

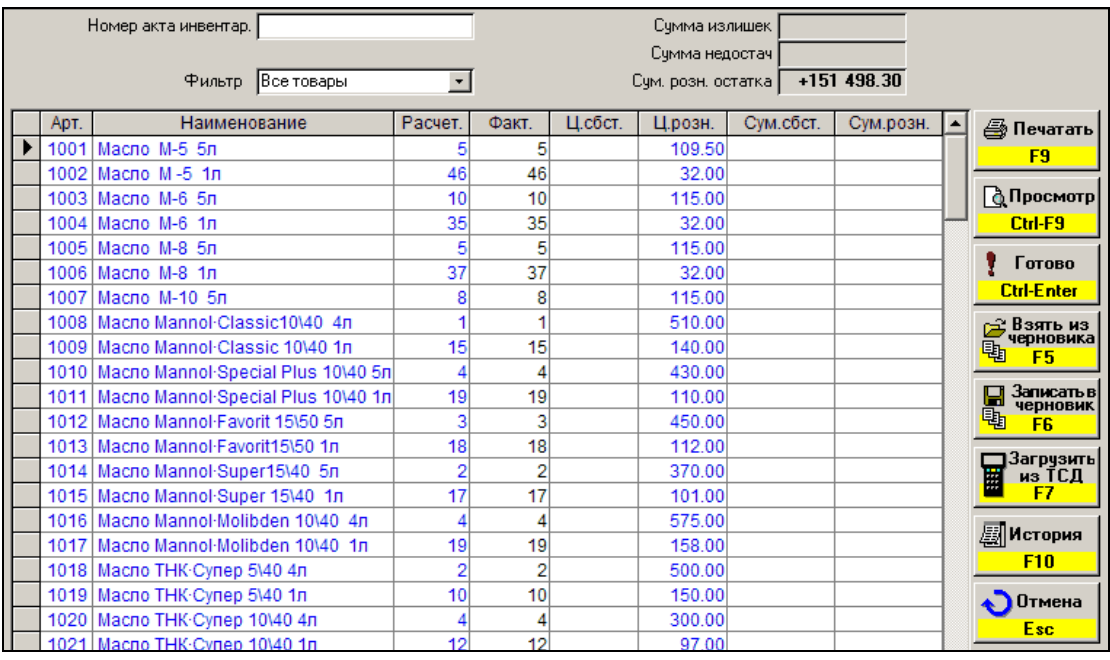

Рассмотрим окно ввода инвентаризационной ведомости.

В таблице отображены все товары, которые могут быть в магазине с текущими остатками и розничными ценами. В поле **Расчет.** показаны расчетные остатки товара, а в поле **Факт.** - фактические. В начале инвентаризации эти поля равны. Надо откорректировать значения поля **Факт.** в соответствии с фактическим (то, что есть на полках) количеством товара. Значения в поле **Ц.сбст.** вводятся только в случае, если фактическое значение товара превышает расчетное, программе надо знать, по какой цене оприходовать излишки. Узнать входную цену на товар можно с помощью окна **История**, которое покажет историю товара с розничными и входными ценами. Поля **Ц.розн.**, **Сум.сбст.**, **Сум.розн.** заполняются автоматически.

Если в таблице надо найти какой-то товар, то в поле **Наименование** нажмите ENTER, в окне каталога товаров, описанном выше, найдите товар и нажмите ENTER. Активная строка установится на искомый товар.

Изменить фактические остатки можно загрузив их из терминала сбора данных. Перед выгрузкой данных необходимо ввести их в терминал, указав текущий остаток. После нажатия на кнопку **Загрузить из ТСД** в таблице изменятся фактические остатки для тех товаров, которые были считаны терминалом. Для товаров, которые не были просканированы – фактические остатки не изменятся.

Если выявлены излишки или недостачи, то в итоговых полях **Сумма излишек** или **Сумма недостач** покажут их суммарные значения. В итоговом поле

**Сум. розн. остатка** отображается сумма текущего товарного остатка. С помощью поля **Фильтр** можно переключать режим отображения на все товары или только на те, где есть излишки или недостачи.

Когда инвентаризация закончена и данные таблицы проверены, для записи акта в базу следует нажать на кнопку **Готово**. После этого в журнале появятся записи акта инвентаризации.

Распечатать или посмотреть полученные документы можно с помощью кнопок **Печать** или **Просмотр**. Кнопка **Отмена** позволяет выйти из ввода акта инвентаризации без его сохранения.

# **7.6 Заказ товаров**

Кнопка **Заказ товаров** открывает окно ввода заказа товаров. Это позволяет менеджеру оформить бланк заказа товара, чтобы переслать его поставщику, например, по факсу. Документы заказа не сохраняются в журнале, но их можно сохранять в черновиках (см. п. 7.2 [Черновики документов\)](#page-18-0)

2 389.83 Сумма заказа сбст. | Apt. Наименование Кол-во Ц.сбст. தி Печатать 3005 44 13.33 Пепси кола 0.6л F9 2008 Тормозная жидкость Роса 0,5л  $13$ 14.50 **Q** Просмотр 3020 Сникерс  $13$ 10.58 Ctrl-F9 2023 Чистик 140гр. 5 25.45 Винстон л 14.27 3018  $\overline{A}$ Расчет<br>заказа 3046 Нарзан 1л 3 15.40 F4 3012 Честерфильд  $\overline{2}$ 15.76 2006 Антифриз Нордикс 5л 2 r¥ Взять из<br><sub>⊟ь</sub> черновика 阄  $\overline{2}$ 2034 кр-315 очист. инжектора на 40л F<sub>5</sub> 2012 Масло трансм. Норликс GL-5.3.5n 1 ∏ Записать в<br><sub>Ев</sub> черновик 2072 17635 Narva H21 W 1 670 閹 3019  $n$ <sup>e</sup>T<sub>p</sub> 1 1 9.38 F<sub>6</sub> Масло Mobil-Super S 10W40 4л 1 541.20 1042 ∏Загрузить<br><mark>#</mark> из ТСД<br>———————————  $7.00$ 2019 1 Автомобильный освежитель возлуха 1008 Масло Mannol-Classic10\40 4л 1 376.27 1056 Mobil Super 10W40 4n 274.50 1 ∭История  $\overline{\phantom{a}}$  $F10$  $\bigcirc$  Отмена **Fsc** 

Рассмотрим окно заказа товаров.

В таблицу вводятся товары и количество заказа. В графе **Ц.сбст.** вводится предположительная цена закупки (при добавлении количества товара эта цена вводится автоматически из истории продаж). Над таблицей показана ориентировочная сумма всего заказа.

Печатная форма заказа содержит название и адрес АЗС, текущую дату и таблицу заказываемых товаров. Цена закупки отсутствует, но есть графа "Примечания".

Таблицу заказа можно ввести вручную или рассчитать. После нажатия на кнопку **Расчет заказа** на экране появится окно выбора параметров расчета:

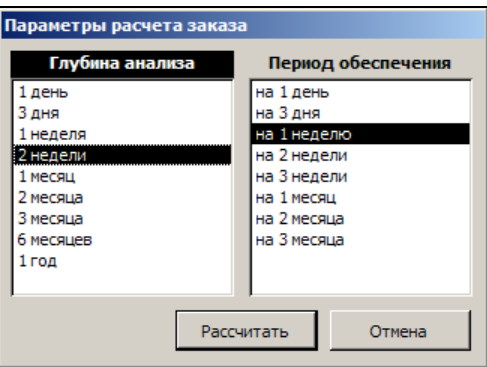

Параметр "Глубина анализа" определяет период просмотра продаж товаров назад от текущей смены. По этому периоду для каждого товара суммируются количества продаж, на основании чего рассчитывается среднесуточная продаваемость. Если, например, за две недели было продано 35 единиц товара, то в среднем за сутки его продается 35 / 14 = 2.5 штуки.

Занижение глубины анализа может привести к потере продаж товаров с низким спросом. Завышение глубины анализа может существенно исказить продаваемость товаров с сезонным спросом.

Параметр "Период обеспечения" определяет период расчетного наличия товара в магазине. Если продаваемость товара равна 2.5 штуки в сутки, а текущий остаток товара равен 10 штукам, то его хватит на 10 / 2.5 = 4 суток.

Если, в приведенном примере, требуется обеспечить наличие товара на одну неделю, т.е. 18 штук (7 \* 2,5 = 17.5), то к имеющимся 10 необходимо добавить еще 8 штук. Так рассчитывается объем заказа.

После выбора параметров и выполнения расчета в таблицу заказа добавятся товары с количеством необходимым для обеспечения наличия на указанный период при указанной глубине анализа продаж.

Обратите внимание, что при расчете не учитывается количество товара в упаковке. Менеджеру придется выравнивать расчетные значения, например, расчетное значение 17 пачек сигарет следует изменить на 20 (два блока по десять пачек).

Черновик, сохраненный при вводе заказа, можно использовать при вводе прихода, сделанного по этому заказу. Это поможет сэкономить время.

## <span id="page-23-0"></span>**7.7 Пересчет журнала движения товара**

Нажатие на кнопку **Пересчет** в разделе **Движение товара** запускает процедуры обновления журнала движения товара за весь период, который сохранен в базе данных.

Эта процедура технологическая и необходима только в случаях, когда содержание базы данных было изменено нестандартными средствами (это может произойти, например, при восстановлении испорченной базы данных). Иногда эту процедуру необходимо сделать при первом запуске программы Менеджер АЗС.

Процедура пересчета не изменяет содержимое базы данных, поэтому никаких опасностей не несет, но при больших объемах может занять продолжительное время.

Если Вы заметили, что данные журнала движения товаров не соответствуют действительности, то попробуйте пересчитать журнал, вероятно, что это поможет.

## **7.8 Загрузка документа**

Организация товарного учета в фирме может быть построена так, что все документы готовятся товароведом в офисе. Например: товаровед заказал поставку товара на данную АЗС, сам создал накладную и через USB-flashнакопитель или по каналу связи передал ее на компьютер на АЗС. Но автоматически проводить эту накладную нельзя, а можно только с приходом товара. В этом случае из окна движения товаров следует выполнить загрузку документа. Нажатие кнопки **Загрузка документа** открывает окно принятых заготовок товарных документов. Надо выбрать нужный документ и нажать кнопку **Открыть**.

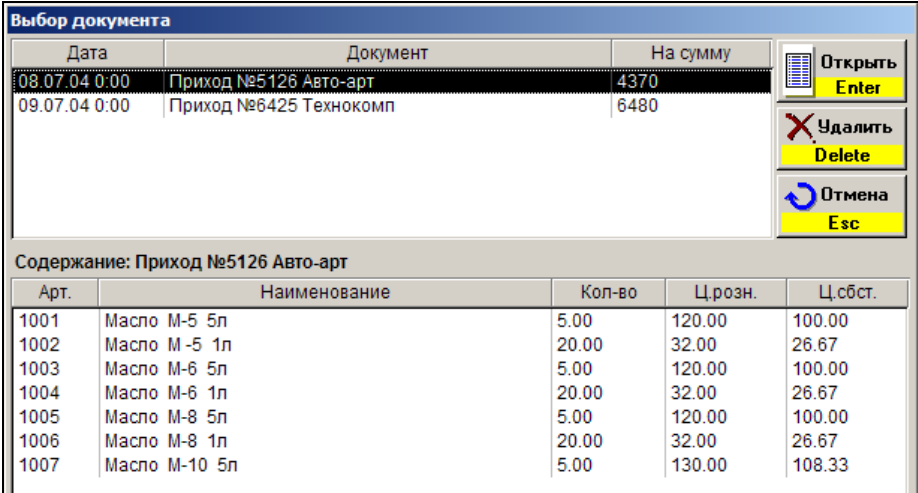

После этого откроется окно ввода накладной (см. пункт 7.3) с уже введенными товарами и количествами. Оператору или администратору станции следует только сверить содержание накладной с реальным количеством товара, если надо откорректировать ее и записать кнопкой **Готово**.

# **7.9 Загрузка из файла**

Операция "Загрузка из файла" позволяет менеджеру добавить в базу данных новые товары и товарные документы, которые подготовлены в файлах Microsoft Excel™. Это очень полезно, когда на АЗС установлен только один компьютер и работа по вводу новых товаров и товарных документов не может проводиться без остановки торговли. Менеджер готовит необходимые файлы на любом компьютере, с установленной программой Microsoft Excel, а на компьютере АЗС эти файлы загружаются без особых задержек торговли.

При нажатии на кнопку **Загрузка из файла**, на экране появляется диалог выбора файла. После выбора нужного файла с расширением .xls начинается процесс чтения и анализа данных, результаты которого отображаются в специальном окне:

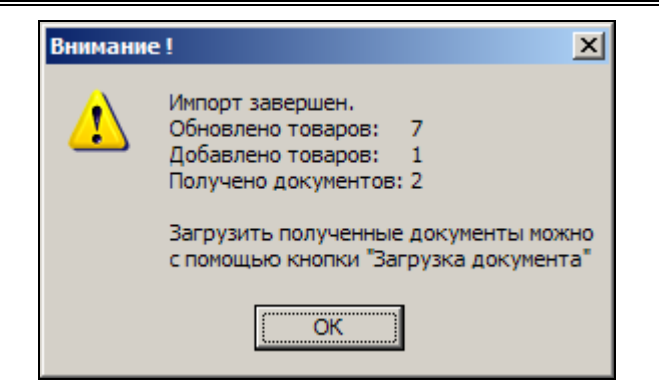

Из данного примера видно, что были изменены параметры у семи товаров, добавлен один новый товар и добавлено два новых документа, загрузить которые можно с помощью кнопки "Загрузка документа" (см. пункт 7.8).

Подробно о работе с такими файлами данных читайте в разделе [Импорт и](#page-42-0)  [экспорт данных.](#page-42-0)

# **8. Журнал событий**

Этот раздел служит для просмотра и печати журнала событий на АЗС. В журнале записываются все зафиксированные компьютером события. Журнал необходим для поиска и анализа каких-либо сбоев в работе оборудования, корректности работы операторов и/или просто интересующих событий. Журнал можно просматривать посменно или за указанный диапазон времени. События в журнале можно отфильтровывать, например, когда нужно посмотреть только на корректировки счетчиков.

При переходе в раздел журнала событий появляется окно отбора событий:

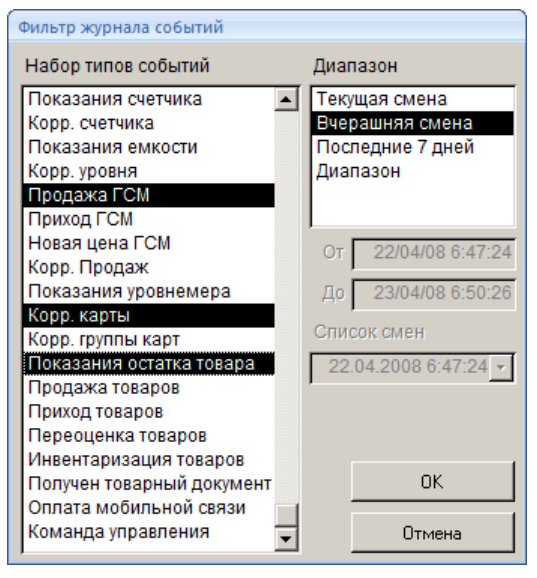

В первом списке выбирается множество отображаемых событий, это можно сделать мышкой или клавишей ПРОБЕЛ. Если выбрать **Все события**, то будут показаны все события, если выбрать какое-то одно, то будут отображаться события только этого типа. Можно выделить группу интересующих событий. В списке **Диапазон** выбирается нужный диапазон времени. Если выбрать **Диапазон**, то в полях **От** и **До** можно ввести конкретные даты и время начала и конца журнала. Кнопка **ОК** отображает выбранный журнал, кнопка **Отмена** отменяет фильтрацию.

Рассмотрим окно журнала событий:

#### Журнал событий

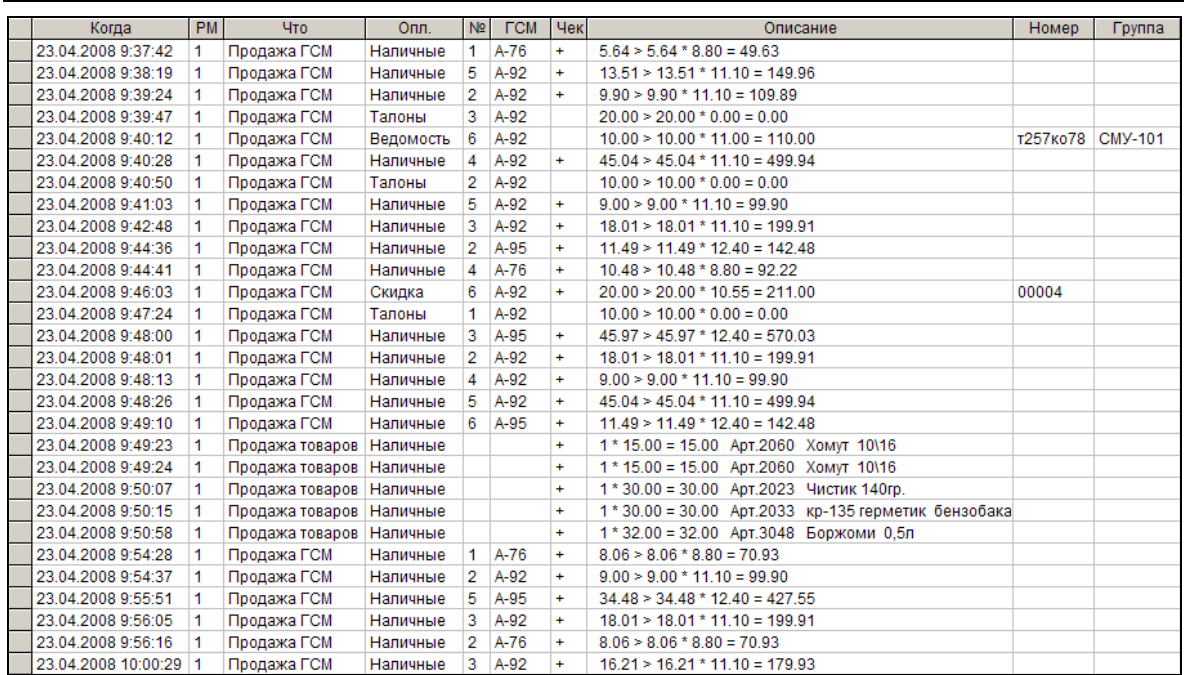

#### Значение полей журнала:

- Когда ...................Отображается дата и точное время события;
- РМ ............................. Номер рабочего места (первое место 1, второе  $2, ...$ ):
- Что............................ Название типа события;
- Опл........................ Название вида оплаты (наличные, талоны, ...);
- №.............................. Номер поста (колонки);
- ГСМ ......................... Название вида топлива;
- Чек.......................Был ли выбит чек (пусто не выбит, + выбит, выбит чек возврата)
- Описание ............Содержание события. Зависит от типа события и показывает его параметры.
- Номер...................Номер карты или номер автомобиля из списка ведомости;
- Группа .................Название группы карт или организации, с которой связана карта;

Рассмотрим некоторые примеры событий:

![](_page_27_Picture_178.jpeg)

ь оыла пересменка. Заступили груздева и лец  $\sqrt{F}$   $\sqrt{G}$  $\mathbf{I}$  Onn.  $\mathbf{I}$  Nº  $\mathbf{I}$  FCM  $\mathbf{I}$  Yek  $\mathbf{I}$ **Описание** Когда

![](_page_27_Picture_179.jpeg)

![](_page_27_Picture_180.jpeg)

23.04.2008 в 6:50:28 значение остатков в емкости №3 с А-76 объем: 36648л, уровень: 178,93 см, плотность: 0,720 кг/л.

 $9xA = 100$ <br>  $x = 100$ <br>  $x = 100,80$ <br>  $x = 100,80$ <br>  $x = 100,80$ <br>  $x = 100,80$ <br>  $x = 100,80$ <br>  $x = 100,80$ <br>  $x = 100,80$ — Когда — РМ — — Что<br>— 23.04.2008 7:13:15 — 1 — Продажа ГСМ Описание

23.04.2008 в 7:13:15 за наличные со 2-го поста заказано и продано 4,50 литров А-92 по цене 22,40 на сумму 100,80. Чек был пробит.

![](_page_28_Picture_191.jpeg)

23.04.2008 в 10:47:29 за наличные заказ на 27,02 литров А-92 по цене 22,40. Отпуска не было, но чек был пробит.

Когда → PM → 23.04.2008 12:38:08 1 Onn.  $\downarrow$  Nº  $\downarrow$  FCM  $\downarrow$  4ek  $\downarrow$ Группа T400ep78

23.04.2008 в 12:38:08 по виду оплаты Ведомость с поста №3 было отпущено 20 литров А-92 в автомобиль с номером т400ер78, принадлежащий организации "Автопарк №4".

 $\vert \cdot \vert$  PM  $\vert \cdot \vert$ Korna **UTO**  $Onn$  $\sqrt{N^2}$   $\sqrt{C}M$   $\sqrt{4}$   $\sqrt{C}$ Описание 23.04.2008 13:14:24 1 Продажа товаров Наличные 1 \* 10,00 = 10,00 Арт.3026 Орбит

23.04.2008 в 13:14:24 за наличные куплена 1 шт. Орбита (арт.3026) по цене 10 рублей на сумму 10 рублей. Чек был пробит.

 $\bullet$  PM  $\bullet$  $\sqrt{N^2 + |COM + |Y}$ Когда Что Onn. 18.04.2008 4:40:05 1 Приход ГСМ  $A-76$ Емк-2 7950л +3°С 0,763кг/л Накл.№213645

18.04.2008 в 4:40:05 был приход топлива в емкость №2 А-76. Объем 7950л, Т+3°С, плотность 0,763 кг/л, номер накладной 213645

Когла  $\vert \cdot \vert$ PM  $\vert \cdot \vert$ 09.02.2012 18:13:00 1 Сообщение Х-отчет на ФР N1, Сумма: 4650.78

09.02.2012 в 18:13:00 был сделан X-отчет. Сумма продаж с вычетом чеков возврата (выручка) составила 4650.78 рублей.

Когда  $\mathbf{F}$ 09.02.2012 18:15:06 1 Сообщение + < Вы хотите сделать Z-отчет без закрытия смены?

09.02.2012 в 18:15:06 была вызвана команда печати Z-отчета. На вопрос "Вы хотите сделать Z-отчет без закрытия смены?" дан положительный ответ, это показывает знак "плюс" в начале строки. При отказе от печати Z-отчета в начале строки был бы знак "минус".

 $\bullet$   $\bullet$   $\boxed{\text{FCM}} \bullet \boxed{\text{46}} \bullet$ Описание 09.02.2012 18:23:36 3 Приход товаров Накл№456 Топ

09.02.2012 в 18:23:36 был приход товаров по накладной №456 от поставщика "Топ".

Журнал событий можно фильтровать и сортировать. Например, требуется чтобы в журнале остались только события по топливу АИ-76. Следует подвести курсор в графе ГСМ на строку с АИ-76 и нажать клавишу / или ENTER. Журнал отфильтруется по значению этого поля. Для снятия фильтра следует нажать клавишу \*. Для сортировки событий по значению поля надо поставить курсор на нужную графу и нажать клавишу + для сортировки по возрастанию или клавишу – для сортировки по убыванию значений.

# **9. Таблицы справочников**

Программа отпуска топлива и АРМ менеджера АЗС используют разнообразные справочные таблицы: список поставщиков, список операторов и т.д. Иногда возникает необходимость редактировать эти данные, например, откорректировать фамилию оператора. Данный раздел служит для редактирования справочных таблиц.

При переходе в этот раздел (клавиша F6) на экране появляется окно выбора редактируемого справочника.

![](_page_29_Picture_105.jpeg)

При выборе справочника на экране отобразится его содержание, которое можно редактировать. Рассмотрим пример для справочника **Поставщиков**.

![](_page_29_Picture_106.jpeg)

Таблица имеет два столбца с кратким и полным названием поставщиков. Для изменения данных стрелочными клавишами выберите нужную ячейку и введите новое значение. Для ввода нового поставщика данные надо ввести в последней строке, где слева нарисована звездочка. Для удаления данных выберите нужную ячейку и нажмите клавишу DELETE или комбинацию CTRL-МИНУС. Если данная строка не задействована в базе данных, то она удалится, если удаляемые данные где-то используются (например, есть накладная от этого поставщика), то удаления не произойдет, а на экране появится соответствующее предупреждение.

Аналогично корректируют остальные справочные таблицы.

# **9.1 Справочники "Группы карт" и "Карты"**

В этих справочниках содержится информация, необходимая для учета продаж по ведомостям и идентификационным картам. В справочнике **Группы карт** хранится список и параметры организаций, автомашины которых заправляются по идентификационным картам или обслуживаются по ведомостям. В справочнике **Карты** хранятся номера обслуживаемых карт или автомашин и параметры обслуживания.

*Внимание: Редактирование справочников "Группы карт" и "Карты" доступно только на уровне старшего менеджера.*

#### **9.1.1 Справочник "Группы карт"**

В этом справочнике определяются группы карт (организации), цены или скидки на разные виды топлива и общий рублевый фонд карт организации.

![](_page_30_Picture_175.jpeg)

#### • Код

Уникальный числовой код группы. Можно присвоить любое целое положительное значение. При вводе новой группы карт рекомендуется вводить следующий код (на единицу больше). Редактировать код группы, после добавления номеров карт нельзя, так как номер карты связан с кодом группы.

• Название

Название организации, автомашины которой заправляются по идентификационным картам или обслуживаются по ведомостям.

Цена…

Справочник позволяет задать цены или скидки на виды топлива с кодом от 1 до 6. (Если в конфигурации определены виды топлива с кодами больше 6, то использовать их в данном справочнике будет нельзя.) Название вида топлива пишется после слова "Цена". Если на АЗС видов топлива меньше 6, то в названии графы пишется код топлива (на рисунке "Цена 4", "Цена 5", "Цена 6").

Положительное значение в поле цены определяет договорную цену на данный вид топлива для карт организации. Отрицательное или нулевое значение в поле цены определяет процентную скидку на данный вид топлива для карт организации. Для ввода, например, 5%-ной скидки надо ввести строку **–0.05** или **–5%**. Скидка может быть только целой (доли процентов не допускаются).

Пустое значение в поле цены определяет, что значение цены или скидки берется из параметров вида оплаты. Пустое значение (пустое значение ячейки) отображается словом "базовая".

Фонд (р)

Размер общего денежного остатка на картах организации. Из этого остатка вычитается стоимость каждой продажи по карте организации, у которой нет собственного фонда. Продажа по карте ограничивается текущим остатком. Пополнение остатка проводится вручную в этом справочнике.

Пустое значение (пустое значение ячейки) остатка отображается словом "неогр." и означает, что контроля общего остатка нет.

Нулевое или отрицательное значение фонда означает запрет

продаж по картам организации, которые не имеют собственного фонда.

Овердрафт (р)

Ограниченный кредит, открываемый при нехватке средств. Другими словами, овердрафт это величина, на которую фонду группы карт позволено "уйти в минус". Значение овердрафта не изменяется при каждой заправке. Отрицательное значение овердрафта не используется, считается нулевым.

• Запрет

Флаг запрета на обслуживание. Если установлен, то обслуживание всех карт организации будет запрещено.

#### **9.1.2 Справочник "Карты"**

![](_page_31_Picture_186.jpeg)

• Номер карты

Номер идентификационной карты или номер транспортного средства организации. Этот номер должен быть уникальным.

• Доп.инф.

Дополнительная текстовая информация (фамилия, номер а/м и т.п.). Это поле может быть пустым.

PIN-код

PIN-код карты. Может быть пустым или содержать до 6 цифр. Если PIN-код непустой, то перед регистрацией продажи надо ввести PIN-код карты. Если три раза подряд ввести неправильный PIN-код, то карта заблокируется (будет установлен флаг запрета).

#### Организация

Организация, которой принадлежит данная карта. Организация задается в справочнике "Группы карт". Выбирается из выпадающего списка, в котором присутствуют все группы карт. *Внимание: Для идентификационных карт поле Организация нельзя оставлять пустым.*

Тип лимита

Варианты типа лимита:

Суточный — значение лимита ограничивает суточный объем заправок;

Недельный — значение лимита ограничивает недельный объем заправок;

Месячный — значение лимита ограничивает месячный объем заправок;

Литровый — значением лимита является литровый остаток (литровый кошелек) данного вида топлива, который уменьшается при каждой заправке;

Тип лимита один на все виды топлива, поэтому нельзя на од-

ной карте задать, например, для А-76 суточный, а для А-92 месячный лимиты.

Лимит…

Справочник позволяет задать лимиты на виды топлива с кодом от 1 до 6. (Если в конфигурации определены виды топлива с кодами больше 6, то использовать их в данном справочнике будет нельзя.) Название вида топлива пишется в названии графы. Если на АЗС видов топлива меньше 6, то в названии графы пишется код топлива (на рисунке "Лимит 4", "Лимит 5", "Лимит 6").

Для типов лимитов "Суточный", "Недельный" и "Месячный" величина лимита является ограничением объема заправок за соответствующий период. Значение лимита при заправке не изменяется. Объем заправки ограничивается разностью значения лимита и суммарного объема заправок по карте за период соответствующего типу лимита.

Период лимитов определяется календарно:

- Суточный — от 00:00:00 до 23:59:59 текущих суток;

- Недельный — от 00:00:00 понедельника до 23:59:59 воскресенья текущей недели;

- Месячный — от 00:00:00 первого числа до 23:59:59 последнего числа текущего месяца.

Для типа лимита "Литровый" величина лимита ограничивает объем текущей заправки. Величина литрового лимита уменьшается при каждой заправке на величину ее объема.

Пустое значение (пустое значение ячейки) лимита обозначается словом "неогр." и означает, что контроля лимитов нет. Нулевое или отрицательное значение лимита означает запрет отпуска данного вида топлива.

Фонд (р)

Размер общего денежного остатка на карте. Из этого остатка вычитается стоимость каждой продажи. Продажа по карте ограничивается текущим остатком. Пополнение остатка проводится вручную в этом справочнике.

Пустое значение (пустое значение ячейки) остатка отображается словом "общий" и означает, что контроля карточного денежного остатка нет, но есть контроль денежного остатка по организации, если он определен (см. Справочник "Группы карт").

Нулевое или отрицательное значение фонда означает запрет продаж по данной карте.

Карта может иметь ограничения по лимитам и по фонду одновременно.

Овердрафт (р)

Ограниченный кредит, открываемый при нехватке средств. Другими словами, овердрафт это величина, на которую фонду карты позволено "уйти в минус". Значение овердрафта не изменяется при каждой заправке. Отрицательное значение овердрафта не используется, считается нулевым.

Запрет

Флаг запрета на обслуживание. Если установлен, то обслуживание по данной карте или данного транспортного средства будет запрещено.

#### **9.1.3 Примеры карт с разными параметрами**

Рассмотрим все примеры из представленных ниже таблиц.

#### **Группы карт (организации):**

![](_page_34_Picture_180.jpeg)

- Организация "СМУ-101" Цены на виды топлива базовые, т.е. определяются в параметрах вида оплаты. Есть общий фонд (46 592.31 р.), из которого вычитается стоимость каждой заправки.
- Организация "Пожарная часть №13". Договорные цены на А-76(18.00 р.) и А-92(20.00 р.). Общего фонда нет.
- Организация "Автопарк №4". На первые три вида топлива скидка 5%. Общего фонда нет.
- Организация "Автопарк №5". Договорные цены на А-76(18.50 р.), А-92(21.00 р.) и А-95(23.00 р.). Есть общий фонд (8 235.40 р.), из которого вычитается стоимость каждой заправки. Все карты этой организации сейчас заблокированы.

#### **Карты:**

![](_page_34_Picture_181.jpeg)

- Карта № 580010001234 Принадлежит Автопарку №4. Номер а/м: к332ва78. Ограничений на объемы заправок и виды топлива нет, но ограничен рублевый остаток карты (4 772.00 р.). Цены с 5%-ной скидкой. Карта требует ввода PIN-кода: 812.
- Карта № 580010001235 Принадлежит Автопарку №4. Номер а/м: с619вн78. Тип лимита – "литровый кошелек". Есть положительные остатки по А-76 и А-92. Остаток А-95 уже перешел в минус. По другим видам топлива остатки нулевые. Цены с 5%-ной скидкой. Карта требует ввода PIN-кода: 927.
- Карта № 580010001236 Принадлежит СМУ-101. Номер а/м: к332вс78. Разрешен отпуск только А-95 с месячным лимитом в 500 литров. Стоимость каждой заправки вычитается из общего фонда организации, который сейчас равен 46 592.31 р. Карта требует ввода PIN-кода: 332.
- Карта № 580010001237 Принадлежит СМУ-101. Номер а/м: р054мк98. Разрешен неограниченный отпуск А-76, А-92 и А-95. Карта заблокирована. Карта требует ввода PINкода: 556.
- Карта № а528тх78 (Ведомость) Принадлежит Пожарной части №13. Разрешен отпуск только А-76 с суточным лимитом в 40 литров. Договорная цена на А-76(18.00 р.). Карта не имеет PIN-кода.

 Карта № а800тт78 (Ведомость) Принадлежит Пожарной части №13. Разрешен отпуск только А-92 с недельным лимитом в 100 литров. Договорная цена на А-92(20.00 р.). Карта не имеет PIN-кода.

#### **9.1.4 Журнализация корректировок параметров карт**

История изменений параметров карт и групп карт сохраняется в журнале событий. События изменения параметров карты имеют тип "Корр. карты". События изменения параметров группы карт имеют тип "Корр. группы карт". В содержании события указывается название параметра, его начальное значение и значение, получившееся после изменения.

#### **9.1.4.1 Примеры событий по корректировкам параметров групп карт**

1. Для организации "Автопарк №4" изменили процент скидок на три вида топлива: А76, А92 и А95. Была скидка -5%, стала -7%. В журнале событий появятся три записи:

![](_page_35_Picture_174.jpeg)

Цена-1 соответствует цене топлива с кодом 1, в данном случае А76. Аналогично с ценами 2 и 3.

2. В общий фонд Автопарка №5 добавили 10000 рублей. Был 8235.40 рублей, стал 18235.40 рублей. В журнале событий появится запись:

 $\sqrt{100}$  Корр. группы карт  $\sqrt{100}$  Автопарка №5: Фонд: "8235.40" -> "18235.40"

3. Добавили новую организацию "Такси Блюз" с договорными ценами на А92 20 рублей, на А95 22 рубля. В журнале событий появятся 9 записей:

![](_page_35_Picture_175.jpeg)

4. Заблокировали все карты Автопарка №4. В журнале появится одна запись:

Корр. группы карт Автопарк №4: Запрет: Установлен

#### **9.1.4.2 Примеры событий по корректировкам параметров карт**

1. Добавили новую карту с номером "555-007", в поле дополнительной информации ввели номер автомобиля "р054мк98". Карту связали с группой "Пожарная часть". Задали недельный лимит на топливо с кодом 1 (А76) 120 литров и на топливо с кодом 3 (А95) 60 литров. По другим видам топлива отпуск запрещен. В журнале событий появится группа записей:

![](_page_36_Picture_194.jpeg)

2. Сняли запрет с карты. В журнале событий появится запись: Корр. карты Запрет: Снят

3. Удалили карту с номером " р764ре78". В журнале событий появится запись:

Корр. карты Удаление карты: р764ре78

4. В фонд карты с номером добавили 1500 рублей. Был 991.40 рублей, стал 2491.40 рублей. В журнале событий появится запись:

Корр. карты Фонд: "991.40" -> "2491.40"

#### **9.1.5 Замечания по вводу и редактированию параметров карт**

В текущей версии АРМ "Менеджера АЗС" нет средств сохранения и восстановления изменений, сделанных в таблицах "Карты" и "Группы карт", поэтому к редактированию этих данных надо относиться ответственно, особенно, если есть учет рублевых остатков.

Рекомендуется после каждого редактирования данных этих таблиц распечатывать отчеты "Состояние карт" и "Состояние групп карт".

Данные этих таблиц можно копировать через буфер обмена, например, для вставки в книги Microsoft Excel.

Можно добавлять данные, подготовленные в Microsoft Excel, через буфер обмена. Это полезно при добавлении большого числа записей. В этом случае в книге Microsoft Excel ячейки со значениями "базовая", "неогр." и "общий" надо сделать пустыми. Процесс копирования данных через буфер обмена рекомендуем сначала освоить в демоверсии.

#### **9.2 Общие параметры**

В списке справочников есть строка **Общие параметры**. При выборе этой строки на экране появится окно редактирования параметров программы "Менеджер АЗС".

![](_page_37_Picture_138.jpeg)

Измененные параметры записываются в базу кнопкой **Записать**.

Здесь можно изменить следующие параметры:

Название фирмы АЗС

Название организации, владеющей АЗС на данный момент. Это название включается в отчеты, товарные документы и ценники.

Название и номер АЗС

Внутрифирменное название АЗС, обычно АЗС №???. Это название включается в отчеты, товарные документы и ценники.

Адрес АЗС

Включается в отчеты, товарные документы и ценники.

- Глубина журнала приказов Количество последних приказов на изменение топливных цен, отображаемых в разделе **Приказы на цены**.
- Страна производитель по умолчанию При вводе нового товара (см. [Каталог товаров\)](#page-12-0) начальное значение страны производителя будет таким.
- Единицы измерения по умолчанию

При вводе нового товара (см. [Каталог товаров\)](#page-12-0) начальное значение единиц измерения будет таким.

- Ориентир наценки на себестоимость % При вводе товарных накладных этот параметр используется для подсказки розничной цены, которая считается как цена себестоимости плюс проценты данного ориентира.
- Период анализа продаваемости товаров

Период, на основании которого рассчитывается среднесуточная продаваемость товара. Этот параметр используется в отчетах "Лучшие-Худшие товары", "Прогноз остатков товаров".

• Размер товарного артикула Может быть "4 знака" или "5 знаков". Значение этого парамет-

ра влияет только на подсказку свободного артикула при вводе нового товара.

Вариант размеров ценников:

50х63 и 50х29 50х55 и 50х38

Настройка сканера штрихкодов

Сканер штрихкодов можно использовать в окне товаров для быстрого поиска товара и в окне параметров товара при вводе штрихкодов. Предварительно в сканере штрихкодов должны быть настроены префикс и суффикс, которые не должны содержать кодов цифровых клавиш.

Кнопка "Настроить" открывает окно:

![](_page_38_Picture_119.jpeg)

Для настройки надо просканировать любой товарный штрихкод. В полях окна будут показаны прочитанные префикс, код товара и суффикс. По кнопке "Сохранить" параметры сканера запоминаются в программе.

Тип и параметры терминала сбора данных

Для работы терминала в программе "Менеджер АЗС" необходимо настроить параметры связи. Кнопка "Настроить" открывает окно:

![](_page_38_Picture_120.jpeg)

Кнопка "Проверить связь" проверяет наличие или отсутствие связи с данной моделью терминала. По кнопке "Сохранить" параметры терминала запоминаются в программе.

Настройка отчетов на принтер

Эта кнопка перенастраивает все отчеты на текущий принтер. Иногда это помогает исправить некоторые проблемы печати отчетов.

- Фильтр видов оплаты в отчетах по картам
	- В отчетах реализации по картам данные делятся на группы в

зависимости от вида оплаты. Если есть карточные виды оплаты, данные по реализации которых не надо выводить в отчеты, то коды этих видов оплаты следует указать в этом поле (числа через запятую). К подобным видам оплаты, например, можно отнести публичные дисконтные карты.

## **9.3 Карты MIFARE**

#### *Внимание: Справочник "Карты MIFARE" доступен только в конфигурации GasKit v.8.0 Automat с уровнем доступа старшего менеджера.*

Справочник "Карты MIFARE" предназначен записи на смарт-карты лимитов на виды топлива, определенные в конфигурации.

![](_page_39_Picture_136.jpeg)

Для записи лимита на карту необходимо выполнить следующие действия:

- 1. Выбрать COM или USB-порт, через который считывающее устройство подключено к компьютеру. При успешном выборе рядом с номером порта появится сообщение "Есть подключение!".
- 2. Поднести карту к считывающему устройству. Должен отобразиться серийный номер карты.
- 3. Ввести рабочий номер карты, например, номер транспортного средства.
- 4. Задать лимиты на виды топлива, которые определены в конфигурации.
- 5. Нажать кнопку "Записать". При этом на карту будут записаны рабочий номер и суточные лимиты на все виды топлива, а также карта добавится в список карт в виде: Серийный номер\_Рабочий номер.

По умолчанию используется суточный лимит. Для задания недельного или месячного лимитов в начале рабочего номера карты необходимо указать букву W или M соответственно (Week или Month). Период лимита определяется календарно.

Пример карты с недельным лимитом: D49A7CC2\_W\_C510AO98.

Пример карты с месячным лимитом: D49A7CC2\_M\_C510AO98.

Значение лимита при заправке не изменяется. Объем заправки ограничивается разностью лимита и суммарного объема заправок по карте за период, соответствующий типу лимита.

Справочник "Карты MIFARE" позволяет связать номер карты с организацией, к которой относится карта. Она выбирается из выпадающего списка, в котором присутствуют все группы карт.

Обслуживание карты можно запретить с помощью флага в столбце "Запрещена".

## **9.4 Корректировка продаж по картам**

*Внимание: Редактирование справочника "Корректировка продаж по картам" доступно только на уровне старшего менеджера.*

В данной таблице можно корректировать номера транспортных средств (организации) и обслуживаемых карт за весь период заправок топлива по ведомостям и карточным видам оплаты. Корректировка продаж по картам применяется только для исправления ошибок.

![](_page_40_Picture_121.jpeg)

Поля таблицы:

- Когда ...................дата и время события;
- Пост........................ номер поста и вид топлива;
- Объем.................объем отпущенного топлива;
- Цена ....................... стоимость топлива за литр;
- Карта/Номер....... номер идентификационной карты или транспортного средства организации.

В таблице можно изменить только поле "Карта/Номер" (выбрать из списка или ввести новое значение).

Другие параметры заправки (вид топлива, объем, цена) изменить нельзя.

На АЗС при работе с картами (топливными, дисконтными) возможны ситуации, когда карта клиента, например, испортилась, а заправиться нужно обязательно. Для таких случаев заправку проводят по специальной карте, а затем в этой таблице корректируют номер карты.

Возможны случаи, когда оператор при обслуживании по ведомостям перепутала номер машины (организацию).

К редактированию этих данных нужно относиться очень ответственно.

# <span id="page-42-0"></span>**10. Импорт и экспорт данных**

Возможности импорта и экспорта данных позволяют перенести выполнение некоторых рутинных задач на отдельный компьютер. Это имеет смысл, если на АЗС установлен только один компьютер оператора, где долгие операции ввода товаров и товарных документов могут привести к потере выручки.

Импорт и экспорт данных в основном касается товарных документов.

Возможность экспорта данных в Microsoft Excel позволяет создавать собственные формы или анализ данных, которые невозможно получить на АРМ Менеджера АЗС.

## **10.1 Экспорт данных из отчетов**

При просмотре отчета в верхней части окна имеется панель управления отчетом, в которой есть кнопка экспорта данных в Microsoft Word и в Microsoft Excel.

![](_page_42_Picture_7.jpeg)

Результат такого экспорта плохо похож на исходный отчет, но для экспорта данных отчета такой способ может быть применен.

## **10.2 Экспорт данных через буфер обмена**

В таблицах АРМ менеджера АЗС есть возможность выделить часть ячеек или всю таблицу и скопировать выделенное в буфер обмена, а затем вставить эти данные в другое приложение. Это делается стандартными клавиатурными командами:

- SHIFT  $+ \leftarrow \rightarrow \uparrow \downarrow \dots \dots \text{B}$ ыделение диапазона;
- CTRL+А........................ выделение всей таблицы;
- CTRL+С.......................... копировать выделенное в буфер обмена;

После копирования надо перейти в программу Microsoft Excel, и выполнить вставку скопированных данных. Вставку лучше выполнять командой "Специальная вставка" как CSV.

## <span id="page-42-1"></span>**10.3 Экспорт списка товаров**

Список товаров нельзя передать во внешнюю программу через буфер обмена. Но для этой цели есть более мощное встроенное средство — команда "Экспорт списка" (см. пункт 6). Эта команда сохраняет список товаров с параметрами в файл Microsoft Excel. В этот же файл сохраняются заготовки товарных документов необходимые для импорта.

Рассмотрим вид таблицы товаров, полученной командой Экспорт списка.

Импорт и экспорт данных

![](_page_43_Picture_141.jpeg)

Таблица товаров расположена на первом листе "Товары". В первой строке записана дата и время экспорта. Ниже находится таблица товаров с их параметрами.

О назначении листов "Приход", "Списание", "Переоценка" будет рассказано в пункте [Импорт данных.](#page-43-0)

## <span id="page-43-0"></span>**10.4 Импорт данных**

Импорт данных позволяет:

- изменить параметры существующих товаров (название, штрихкоды, страну-производителя, единицу измерения);
- добавить новые товары;
- ввести приход товаров;
- ввести списание товаров;
- ввести переоценку товаров.

Формат импортируемого файла должен совпадать с форматом файла полученного при экспорте данных (см. пункт [Экспорт списка товаров\)](#page-42-1). Это означает, что импортируемые данные вводятся в файл, полученный при экспорте данных. Попытки импортировать файл с другим форматом могут привести к неожиданным последствиям, поэтому настоятельно рекомендуется в качестве шаблона использовать файл, полученный при экспорте данных. При вводе данных в файл экспорта нельзя менять расположение реквизитных ячеек и ячеек заголовка табличной части.

Новый файл с данными импорта лучше делать в файле с актуальным списком товаров. Использование старых списков товаров опасно, так как из-за этого можно потерять изменения параметров товаров.

Импортируемый файл может содержать несколько листов Microsoft Excel, которые будут рассмотрены отдельно.

#### **10.4.1 Лист "Товары"**

При импорте данных содержание этого листа сравнивается с текущим списком товаров. Ключевым полем является "Артикул".

Если текущие параметры: "Наименование", "Штрихкоды", "Отдел", "Странапроизводитель", "Единица измерения" не совпадают с соответствующими значениям импортируемого листа, то эти параметры в базе обновляются.

Если в таблице есть товар с новым "Артикулом", которого нет в базе данных, то эта запись добавляется в базу данных как новый товар.

Описание параметров товаров:

![](_page_44_Picture_205.jpeg)

Обратите внимание, что с помощью импорта таблицы товаров:

- Нельзя изменить "Артикул". Артикул является ключевым полем и изменять его нельзя принципиально. Попытка изменить артикул может привести к изменению всех параметров товара, который имеет такой артикул.
- Нельзя удалить товар. Отсутствие товара в таблице не вызывает его удаления.
- Нельзя изменить количество. Изменить количество товара можно с помощью листов приходов и списаний.

С помощью импорта таблицы товаров можно изменить только цены на услуги, но не на товары. Цены на товары можно изменить с помощью листов переоценок.

Нет необходимости оставлять в таблице те товары, параметры которых не изменяются. Если, например, надо изменить параметры трех товаров и добавить два новых, то в таблице лучше оставить только пять строк. Если импорт данных вообще не подразумевает изменения списка товаров, то лист "Товары" следует удалить.

#### **10.4.2 Лист "Приход"**

При импорте данных содержание этого листа сохраняется в базе как документ прихода товаров готовый к утверждению. Окончательный ввод этого документа производится в режиме "Загрузка документа" (см. пункт 7.8).

Рассмотрим пример заготовки документа.

![](_page_45_Picture_140.jpeg)

В первых трех строках вводятся реквизиты документа: Номер, Дата и Наименование поставщика. Если поставщик является новым, то в ячейке 3-2 записывается его краткое наименование, а в ячейке 3-3 полное. И та, и другая строка не должны превышать 50 символов.

В табличной части вводятся количественные параметры:

- Артикул .......................... артикул существующего товара.
- Кол-во ............................ количество прихода товара.
- Цена вход. ................... входная цена товара (себестоимость) в рублях.
- Цена розн. ................... розничная цена товара в рублях. Если указанная цена не совпадает с текущей, то при утверждении документа автоматически произойдет переоценка этого товара. Если цена отсутствует, то при утверждении документа будет подставлена текущая цена.

В ячейках 5-3 и 5-4 для справки показаны суммы себестоимости и розницы.

Если не указаны "Номер" или "Поставщик", то документ не принимается.

Если в строке табличной части отсутствует "Артикул" (пустая ячейка), то считается, что достигнут конец таблицы и последующие строки считаны не будут.

Если в строке табличной части отсутствует "Кол-во" или "Цена вход.", то строка игнорируется, но другие строки считываются.

В одном файле может быть несколько листов прихода товаров. Любой лист, название которого начинается со слова "Приход", будет обработан как заготовка прихода товаров. Пример трех листов с приходами:

```
√ Товары \Приход / Приход (2) / Приход (3) /
```
#### **10.4.3 Лист "Списание"**

При импорте данных содержание этого листа сохраняется в базе как документ списания товаров готовый к утверждению. Окончательный ввод этого документа производится в режиме "Загрузка документа" (см. пункт 7.8).

Рассмотрим пример заготовки документа.

![](_page_46_Picture_150.jpeg)

В первой строке вводится номер акта списания.

В табличной части вводятся количественные параметры:

- Артикул ......................... существующий артикул товара.
- Кол-во ........................... количество списания товара.

Если не указан "Номер", то документ не принимается.

Если в строке табличной части отсутствует "Артикул", то считается, что достигнут конец таблицы и последующие строки считаны не будут.

Если в строке табличной части отсутствует "Кол-во", то строка игнорируется, но другие строки считываются.

В одном файле может быть несколько листов списания товаров. Любой лист, название которого начинается со слова "Списание", будет обработан как заготовка списания товаров. Пример трех листов со списаниями:

 $\lambda$  Списание  $\ell$  Списание (2)  $\ell$  Списание (3)  $\ell$ 

#### **10.4.4 Лист "Переоценка"**

При импорте данных содержание этого листа сохраняется в базе как документ переоценки товаров готовый к утверждению. Окончательный ввод этого документа производится в режиме "Загрузка документа" (см. пункт 7.8).

![](_page_46_Picture_151.jpeg)

Рассмотрим пример заготовки документа.

В первой строке вводится номер акта переоценки.

В табличной части вводятся количественные параметры:

- Артикул ......................... существующий артикул товара.
- Цена нов. ..................... новая цена товара в рублях.

Если не указан "Номер", то документ не принимается.

Если в строке табличной части отсутствует "Артикул", то считается, что достигнут конец таблицы и последующие строки считаны не будут.

Если в строке табличной части отсутствует "Цена нов.", то строка игнорируется, но другие строки считываются.

В одном файле может быть несколько листов переоценок товаров. Любой лист, название которого начинается со слова "Переоценка", будет обработан как заготовка переоценки товаров. Пример трех листов с переоценками:

**Переоценка** Переоценка (2) (Переоценка (3) /

# **11. Терминал сбора данных Cipher Lab 8000**

# **11.1 Общие положения**

Терминал сбора данных (ТСД) - это устройство, представляющее собой миникомпьютер со встроенным сканером штрихкодов, предназначенный для быстрого сбора информации о товарах и передачи их в систему (базу данных) через определенный канал связи (инфракрасный порт, радиоканал, проводные соединения и др).

Терминал сбора данных удобен для проведения инвентаризации, отслеживания склада, формирования заказов, накладных и т.п.

Терминал подключается к компьютеру через COMпорт (интерфейс RS232) и настраивается в программе "Менеджер АЗС" в разделе "Таблицы справочников/F6" "Общие параметры".

![](_page_48_Picture_6.jpeg)

![](_page_48_Picture_157.jpeg)

# **11.2 Клавиатура терминала Cipher Lab 8000**

# **11.3 Работа с терминалом Cipher Lab 8000**

После включения терминала на экране будет главное меню:

- 1. Сбор данных
- 2. Выгрузка
- 3. Утилиты

## **11.3.1 Пункт меню "Сбор данных"**

Сбор данных можно производить тремя способами:

Ввод ШК

При выборе данного режима товаровед считывает только штрихкод товара. Повторное считывание штрихкода увеличивает количество на единицу товара. Данные записываются в "Файл 1". Для данного режима не требуется наличие базы данных товарных штрихкодов.

ШК + Кол-во

При выборе данного режима товароведу нужно считать штрихкод товара, ввести с помощью цифровых клавиш нужное количество, подтвердить ввод. Данные записываются в "Файл 2". Для данного режима не требуется наличие базы данных товарных штрихкодов.

ШК + БД

Для работы в данном режиме предварительно в терминал должна быть загружена база данных товарных штрихкодов. В программе "Менеджер АЗС" загрузка списка штрихкодов осуществляется в разделе "Каталоге товаров/F3". В терминале база данных записывается в "1ый файл БД". Далее товароведу нужно считать штрихкод товара, при этом терминал проверяет наличие данного штрихкода в базе (в случае отсутствия товар добавлен не будет), ввести с помощью цифровых клавиш нужное количество, подтвердить ввод. Данные записываются в "Файл 3".

#### **11.3.2 Пункт меню "Выгрузка данных"**

Программе "Менеджер АЗС" для загрузки данных не требуется выбор файлов из данного меню. Загрузка выполняется в разделе "Движение товара/F4" в окне ввода документа (прихода, списания, переоценки, инвентаризации, заказа товаров). Терминал должен быть включен и находиться в главном меню. При загрузке данных из ТСД импортируются данные из всех трех файлов (при наличии их в терминале). Товарные остатки из разных файлов суммируются. Если штрихкод отсутствует в БД GasKit (каталоге товаров), после загрузки данных появится окно с неизвестными штрихкодами:

![](_page_49_Picture_9.jpeg)

#### **11.3.3 Пункт меню "Утилиты"**

После загрузки данных в программу "Менеджер АЗС" в ТСД файлы загрузки автоматически не удаляются. Их необходимо удалять вручную, для этого нужно в меню "Утилиты - Удаление данн." выбрать необходимые файлы для удаления, подтвердить удаление.

# **12. Разграничение доступа к разделам программы**

Многие операции, которые можно сделать в программе "Менеджер АЗС", требуют ответственного подхода, так как от правильности вводимой информации зависит отчетность и даже работоспособность программного комплекса. Поэтому для доступа к некоторым разделам программы требуется ввод пароля.

Разделение полномочий может быть различным. На одних станциях есть менеджер АЗС, на которого возлагаются обязанности по вводу товарных накладных, инвентаризации и т.д. На других станциях эти обязанности могут быть возложены на специально обученных операторов.

Конфигурация компьютерного оборудования тоже может быть различной. Программа "Менеджер АЗС" может быть установлена как на компьютер оператора, так и на отдельный компьютер менеджера. На станциях с большим потоком покупателей лучше иметь отдельное рабочее место менеджера АЗС, так как вводить товарные документы и продавать топливо одновременно на одном компьютере достаточно затруднительно.

# **12.1 Ввод пароля**

Если программа отпуска топлива и программа менеджера АЗС установлены на одном компьютере, то запуск "Менеджера АЗС" производится прямо из операторской программы (см. пункт описание GasKit). В этом случае после запуска открыт только раздел **Отчеты**, т.е. операторы без ввода пароля могут посмотреть и распечатать отчеты. Кнопки других разделов видны, но заблокированы.

![](_page_50_Picture_118.jpeg)

Для открытия других разделов надо ввести пароль. Окно ввода пароля вызывается комбинацией клавиш CTRL+SHIFT+F12. В этом окне менеджер станции набирает на клавиатуре пароль и завершает его ввод клавишей EN-TER. С вводом каждого символа пароля в окне будет появляться символ "**\*** ".

![](_page_50_Picture_119.jpeg)

После правильного ввода пароля кнопки закрытых разделов активируются, и доступ к ним будет открыт.

![](_page_50_Picture_120.jpeg)

Если программа установлена на отдельный компьютер, то при ее запуске запрашивается пароль на вход.

![](_page_51_Figure_1.jpeg)

Если пароль введен правильно, то программа запускается с открытыми разделами.

В демонстрационной версии для уровня доступа "Менеджер АЗС" пароль **123**, "Старший менеджер АЗС" - пароль **1234**.

# **13. Подключение базы данных**

Программа "Менеджер АЗС" должна быть подключена к базе данных. Если база данных не подключена, то при запуске программы появится предупреждение.

![](_page_52_Picture_3.jpeg)

Для подключения к базе данных при запуске программы необходимо удерживать в нажатом положении клавишу SHIFT. На экране появится окно выбора каталога базы данных.

![](_page_52_Picture_5.jpeg)

В этом окне надо выделить каталог, в котором находятся файлы базы данных, и нажать на кнопку OK. Обычно база располагается на компьютере оператора в каталоге D:\Base.

# **14. Используемые обозначения**

### **14.1 Обозначение клавиатурных команд**

Названия клавиш выделяются большими буквами и обозначаются как на клавиатуре, либо их названием. Последовательность клавиш разделяется пробелами, комбинации клавиш соединяются символом плюс, например:

> CTRL+X  $ALT \rightarrow \rightarrow \downarrow \downarrow$  SHIFT+ПРОБЕЛ

### **14.2 Обозначение команд меню, названий кнопок, полей и форм**

Команды меню выделяются жирным шрифтом. Последовательность команд разделяется запятыми. Названия кнопок, полей, форм выделяются жирным шрифтом. Пример:

> В появившемся окне выбрать только **Новые ценники** и нажать на кнопку **OK**.

#### **15. Глоссарий** АЗС.......................................автозаправочная станция. Колонка................................топливораздаточная колонка (ТРК). Перелив ..............................ситуация, в которой топливораздаточная колонка отпустила больше топлива, чем было заказано. Обычно это связано с неисправностью колонок. Пистолет ..............................топливораздаточный кран на определенный вид топлива. Обозначение пистолета в программе состоит из номера поста и вида топлива, например: 3-А92 означает пистолет А92 на третьем посту. Пост......................................сторона колонки, обозначенная в программе номером. Пост может иметь несколько пистолетов. Одновременный отпуск топлива с разных пистолетов одного поста невозможен. Прокачка ..............................технологический отпуск топлива для проверки работоспособности колонки. Прокачка не является продажей, а отпущенное топливо сливается обратно в резервуар. • Резервуар................................. емкость, из которой в колонки поступает топливо. Каждый резервуар характеризуется уникальным номером и типом хранимого топлива, например №2 ДТ. На одной АЗС может быть несколько резервуаров, содержащих топливо одного типа. Бензовоз сливает топливо в резервуар. • Суммарный счетчик ............механический или электромеханический счетчик, показывающий суммарное количество литров, отпущенных через пистолет. Каждый пистолет оборудован собственным счетчиком, показания которого могут быть сняты с ТРК. Уровнемер ...........................устройство измерения остатка топлива в емкости. Показывает текущий уровень взлива топлива, уровень придонной воды, температуру и плотность топлива в резервуаре. Объем остатка топлива вычисляется автоматически или вручную по градуировочным таблицам. Фискальный регистратор....контрольно-кассовая машина, работающая совместно с системой управления и способная формировать фискальные чеки и отчеты. Электронный счетчик..........устройство, аналогичное суммарному счетчику, но его показания доступны толь-

ко через систему управления. Точность электронного счетчика обычно выше суммарного.

# **16. Наши координаты**

ЗАО "ХОРИС" Санкт-Петербург Тел.: +7(812)324 7202 Факс.: +7(812)324 7203 E-mail: gasnet@horis.ru WWW: www.gasnet.ru